## **Dell SE2219H/SE2219HX**

Інструкція користувача

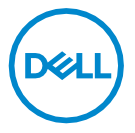

**Модель монітора: SE2219H/SE2219HX Нормативна модель: SE2219Hf**

## Примітка, застереження і попередження

- **ПРИМІТКА: ПРИМІТКА містить важливу інформацію, яка допоможе ефективніше використовувати ваш комп'ютер.**
- $\triangle^-$ **ЗАСТЕРЕЖЕННЯ: ЗАСТЕРЕЖЕННЯ вказує на можливе пошкодження обладнання чи втрату даних при недотриманні інструкції.**
- **ПОПЕРЕДЖЕННЯ: ПОПЕРЕДЖЕННЯ вказує на можливе пошкодження майна, травму чи летальний наслідок.**

**Авторські права © 2018 ~** 2020 **належать Dell Inc. або її дочірнім компаніям. Всі права захищені.** Dell, EMC та інші товарні знаки є товарними знаками Dell Inc. або її дочірніх компаній. Інші товарні знаки можуть бути товарними знаками відповідних власників.

 $2020 - 12$ 

Версія A03

# **Зміст**

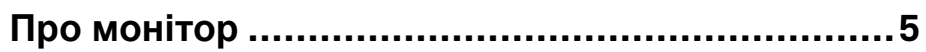

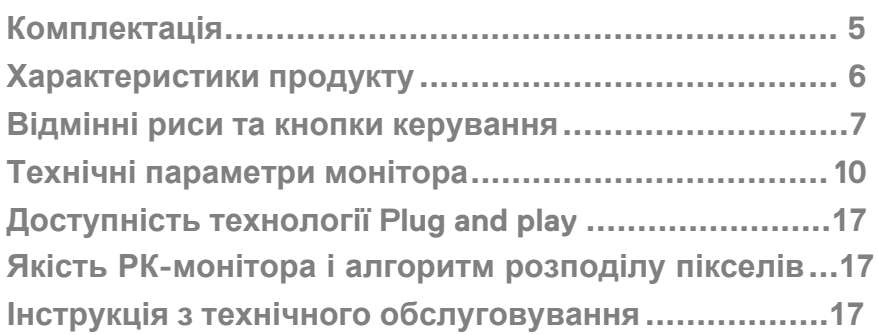

## **Налаштування монітора . [..................................](#page-16-0)18**

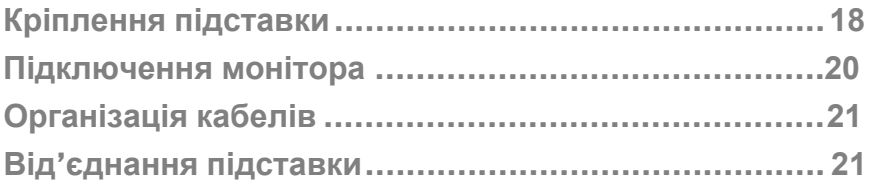

## **Керування монітором . [.....................................](#page-19-0) 23**

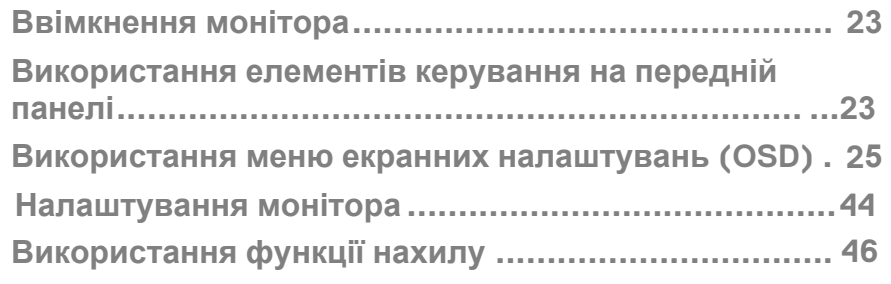

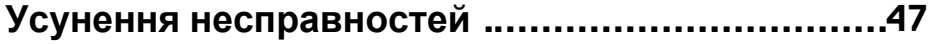

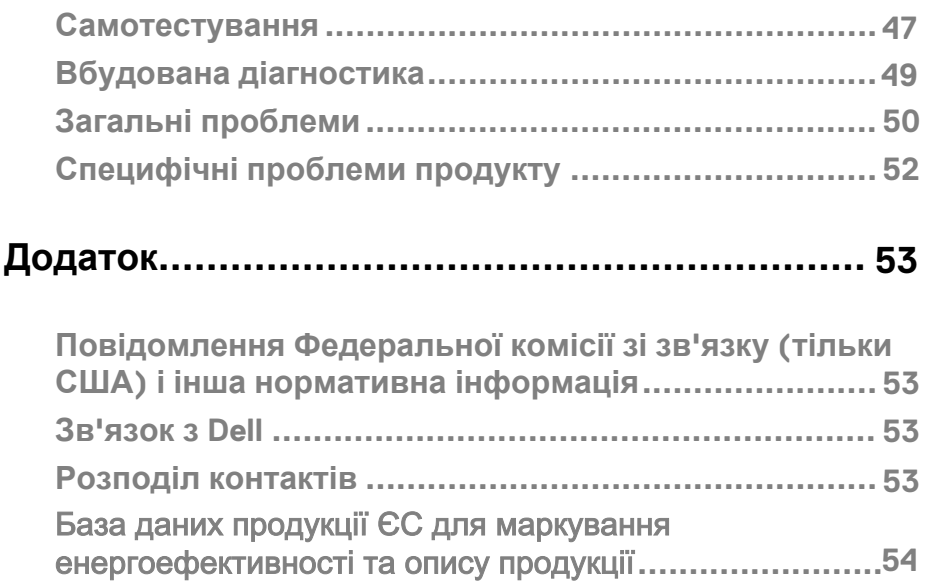

## <span id="page-4-0"></span>**Про монітор**

#### <span id="page-4-1"></span>**Комплектація**

Ваш монітор поставляється з компонентами, вказаними в таблиці. Переконайтесь, що ви отримали всі компоненти, якщо чогось не вистачає - дивіться розділ Зв'[язатись](#page--1-0) з Dell.

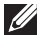

**ПРИМІТКА. Деякі елементи можуть бути необов'язковими та можуть не поставлятись з вашим монітором. Деякі функції можуть бути недоступними в окремих країнах.** 

**ПРИМІТКА. Для інструкцій зі встановлення на будь якій іншій підставці дивіться документацію, яку поставляють разом з підставкою.** 

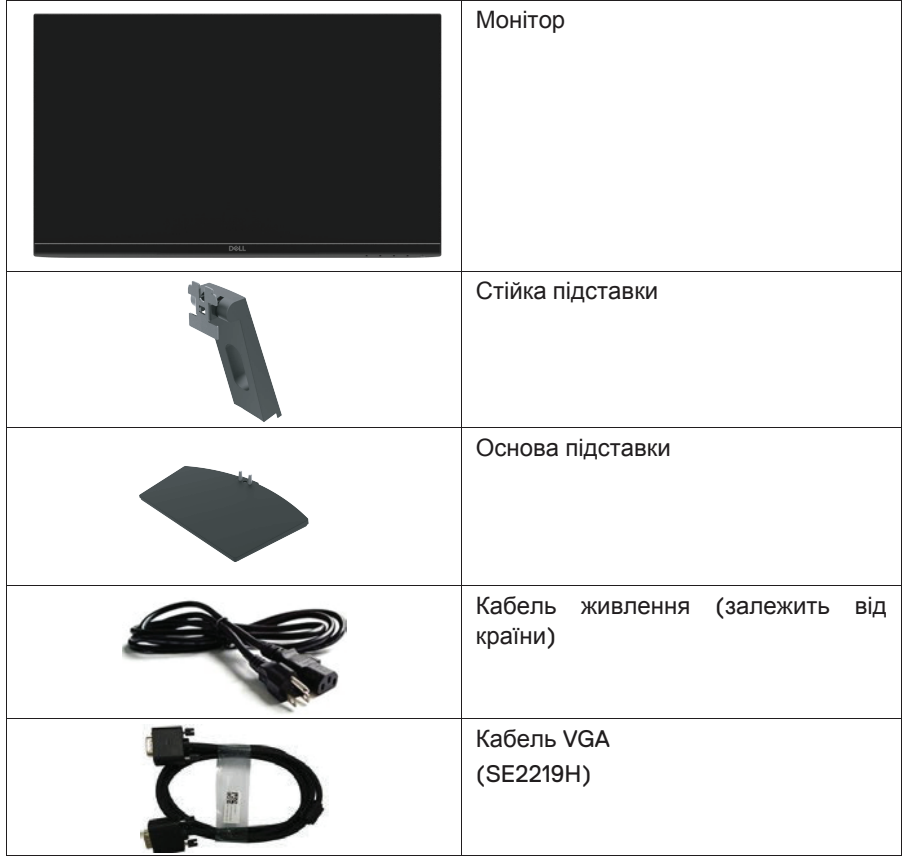

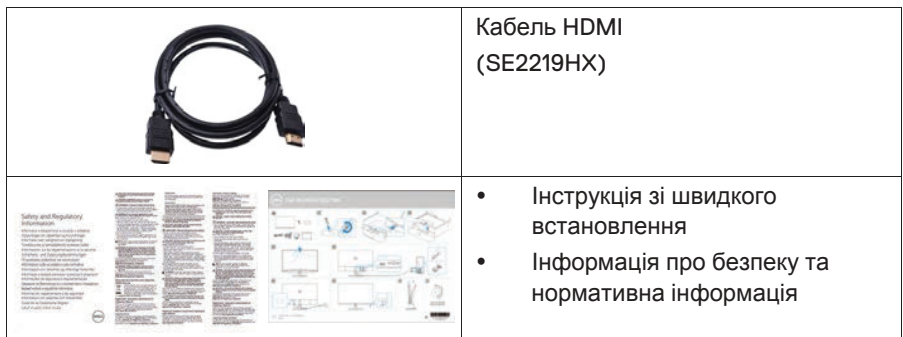

### <span id="page-5-0"></span>**Характеристики продукту**

Плоскоекранний дисплей Dell SE2219H/SE2219HX має активну матрицю, тонкоплівочний транзистор (ТПТ), рідкокристалічний дисплей (РКД), антистатичну і світлодіодну підсвітку. Характеристики монітора:

- SE2219H/SE2219HX: екран з діагоналлю видимої області 54,61 см (21,5 дюйма) (вимірюється по діагоналі). Роздільна здатність 1920x1080, з підтримкою повноекранного режиму для більш низьких роздільних здатностей.
- Широкі кути огляду 178 градусів за вертикальним та горизонтальним напрямками.
- Високий динамічний коефіцієнт контрастності (8 000 000:1).
- Підключення HDMI полегшує підключення до старих та нових систем.
- Доступна технологія Plug and play, якщо підтримується вашим комп'ютером.
- Налаштування екранного меню (OSD) дуже легке при виборі оптимального рішення для екрану.
- ≤ 0,3 Вт у режимі очікування.
- Забезпечений комфорт для очей завдяки екрану без мерехтіння.
- Можливі довготривалі наслідки після випромінення синього світла від монітора, що може пошкодити очі, викликаючи їх втому чи напруження очного яблука. Функція ComfortView створена для зменшення кількості випромінення синього світла від монітора, забезпечуючи комфорт для очей.
- Слот безпеки.
- Скло без вмісту миш'яку і панель без ртуті.
- Відсутність шкідливих хімічних речовин (схемні плати всередені вашого монітора виготовлені з використанням шаруватих матеріалів без шкідливих бромовмісних додатків і полівінілхлориду).
- Відповідає директиві ЕС з обмеження шкідливих речовин.
- Функція енергозбереження, відповідно до міжнародного стандарту

## **Відмінні риси та кнопки керування Вид спереду**

<span id="page-6-0"></span>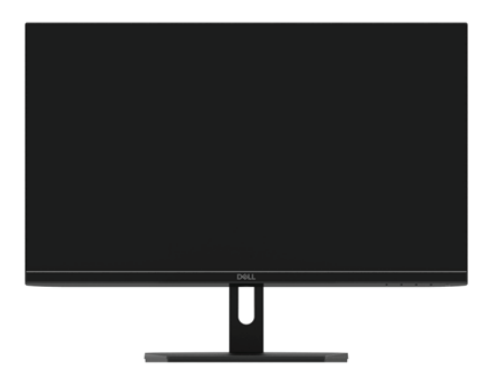

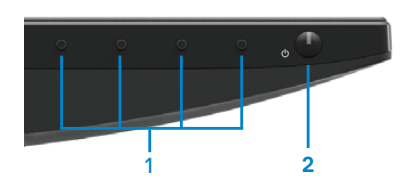

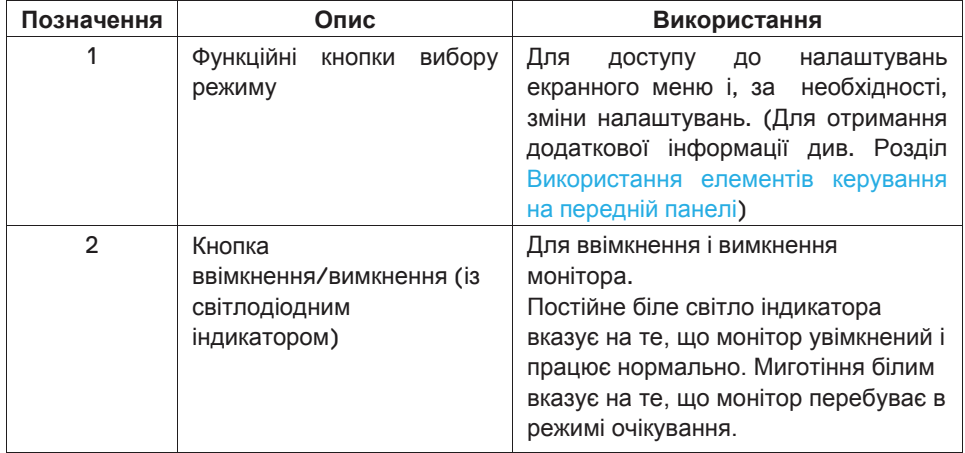

#### **Вид ззаду**

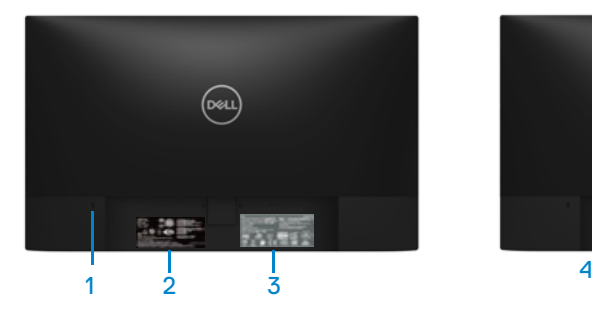

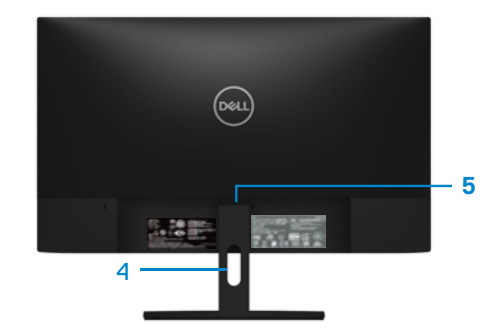

Без підставки для монітора З підставкою для монітора

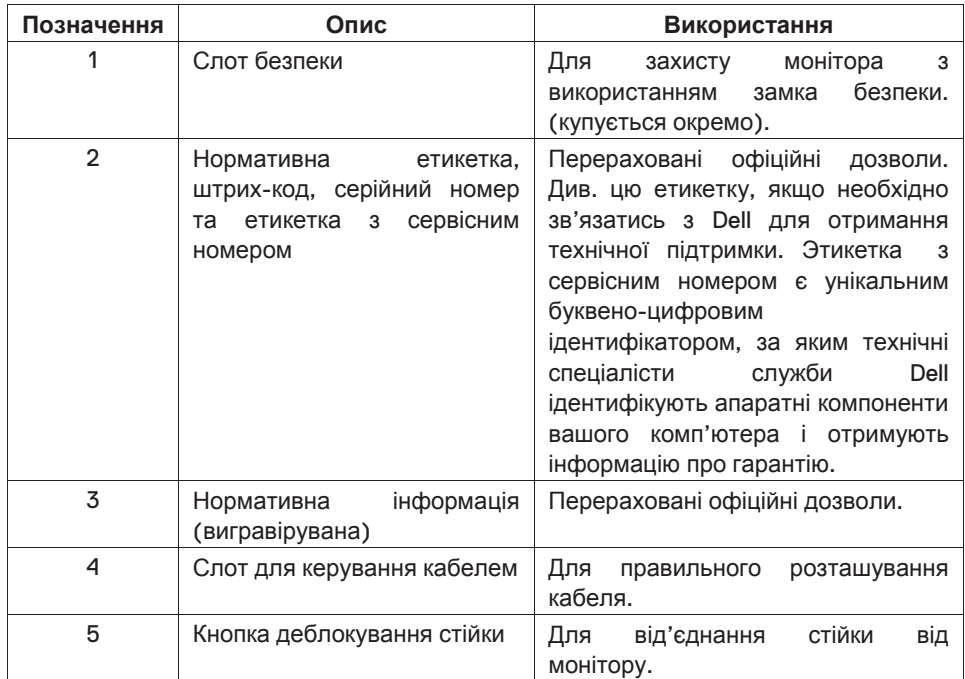

#### **Вид збоку**

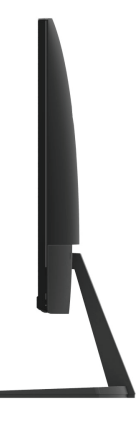

#### **Вид знизу, без підставки для монітора**

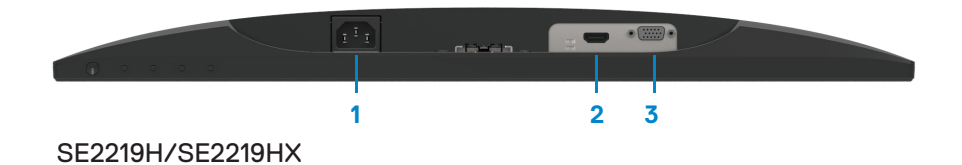

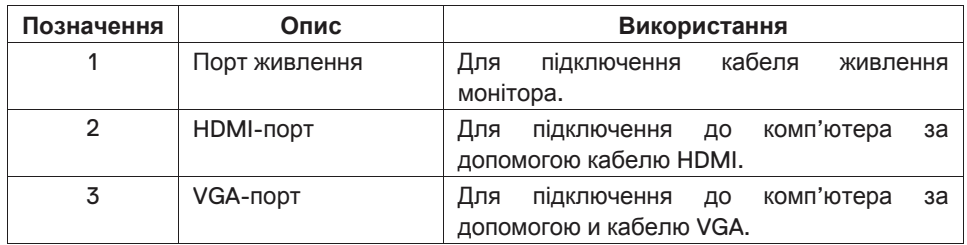

## <span id="page-9-0"></span>**Технічні параметри монітора**

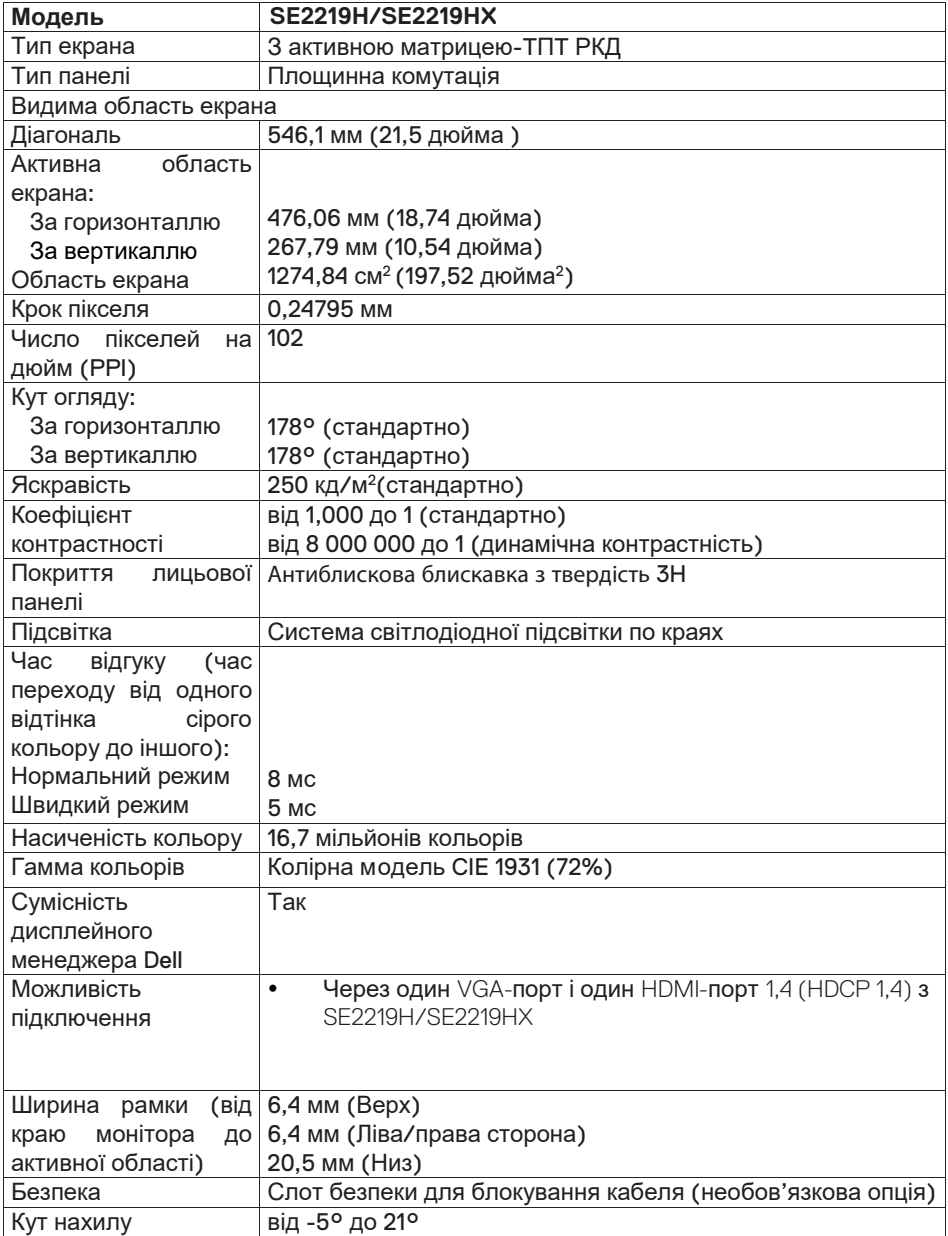

## **Параметри роздільної здатності**

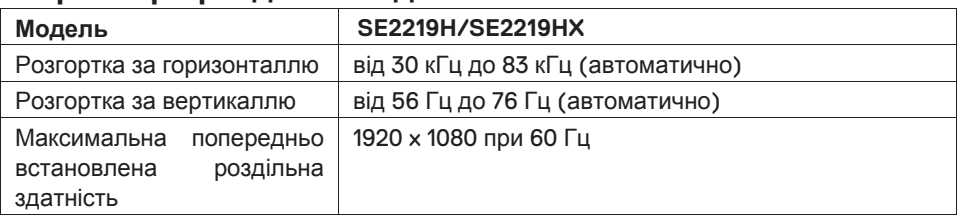

## **Готові режими роботи дисплея**

#### **SE2219H/SE2219HX**

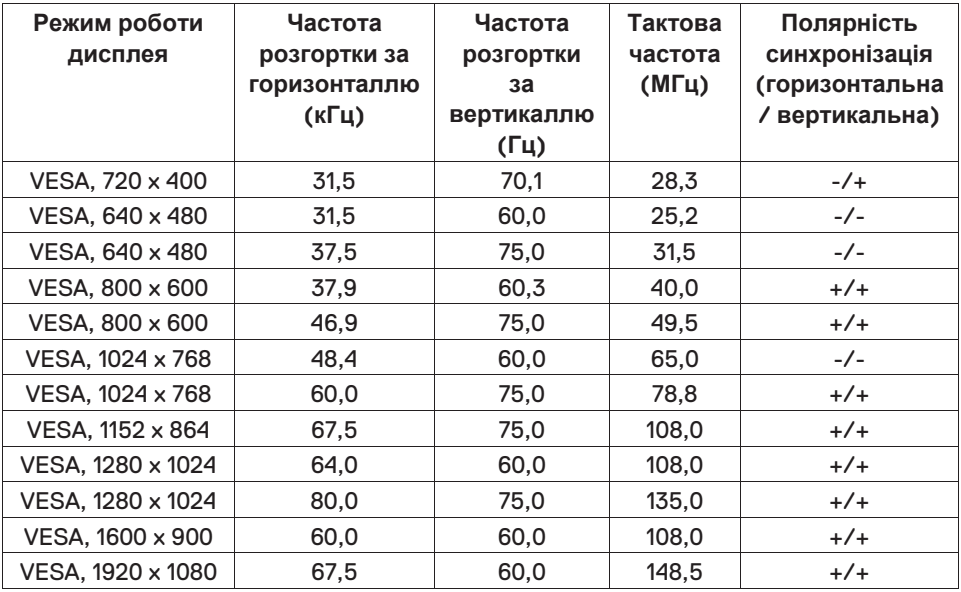

### **Електричні характеристики**

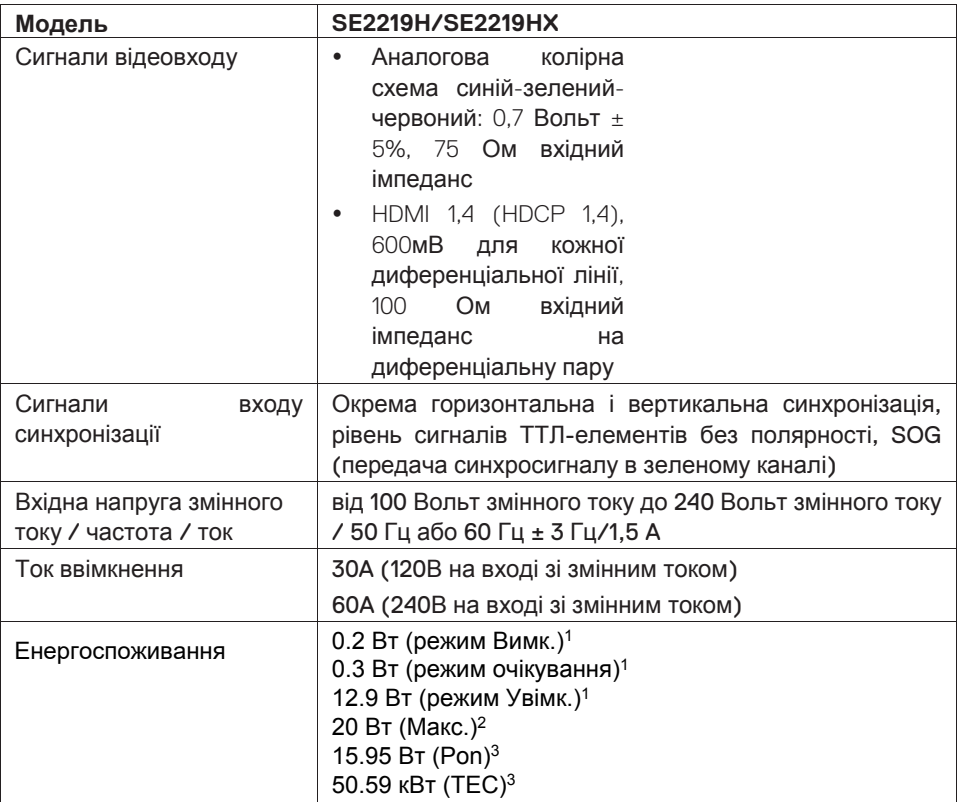

1 Відповідно до EU 2019/2021 і EU 2019/2013.

2 Налаштування максимальної яскравості та контрастності.

3 Pon: Енергоспоживання в режимі Увімк. заміряно за методом тестування Energy Star.

TEC: Загальне енергоспоживання у кВт заміряно за методом тестування Energy Star.

Цей документ є тільки інформаційним і відтворює лабораторні характеристики. Ваш продукт може працювати не так, все залежить від програмного забезпечення, компонентів і периферійних пристроїв, замовлених вами. Продукт не повинен оновлювати таку інформацію. Відповідно, покупець не повинен покладатись на цю інформацію під час прийняття рішення щодо електричних допусків і т.п. В цьому випадку не йдеться ні про яку гарантію на точність чи повноту даних.

## **Фізичні характеристики**

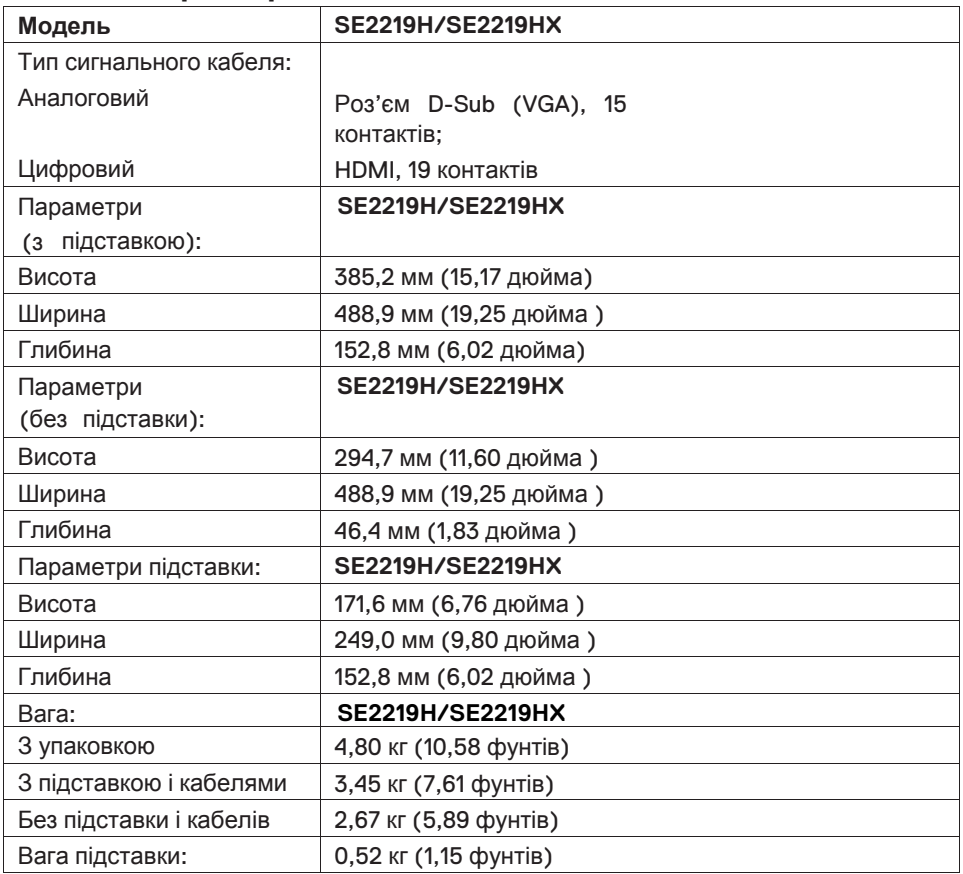

## **Екологічні характеристики**

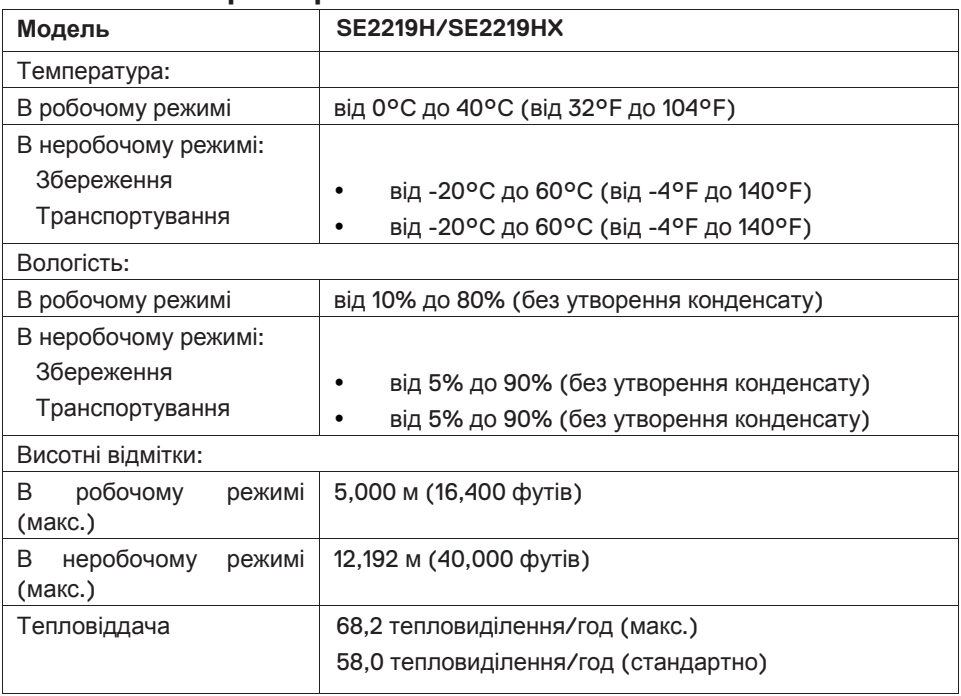

## **Розподіл контактів**

15-контактний роз'єм D-Sub

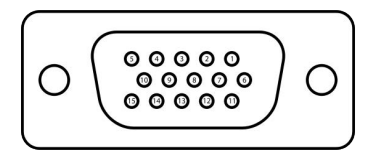

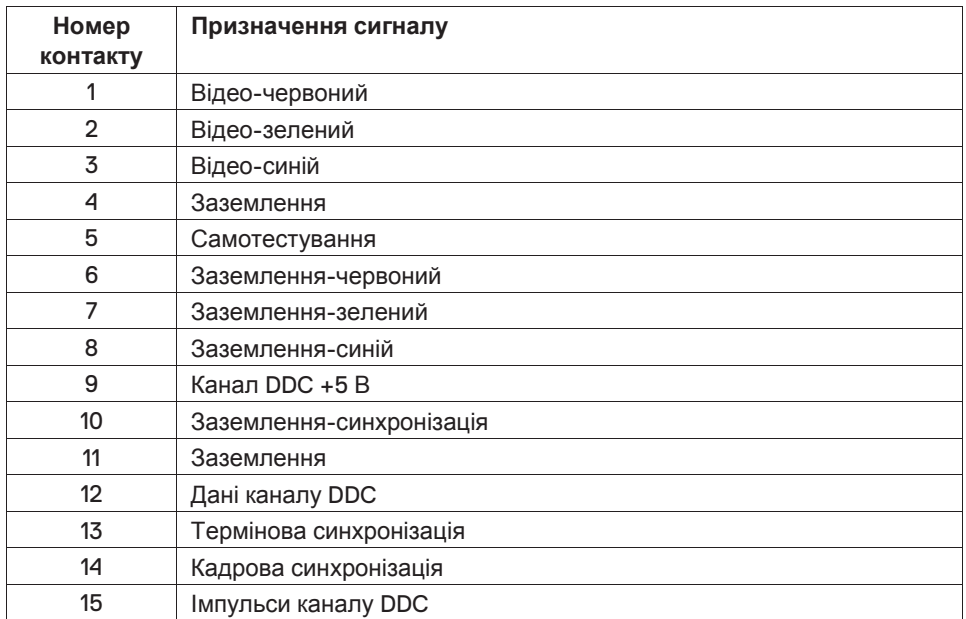

## <span id="page-15-0"></span>**Розподіл контактів**

19-контактний роз'єм HDMI

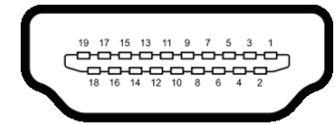

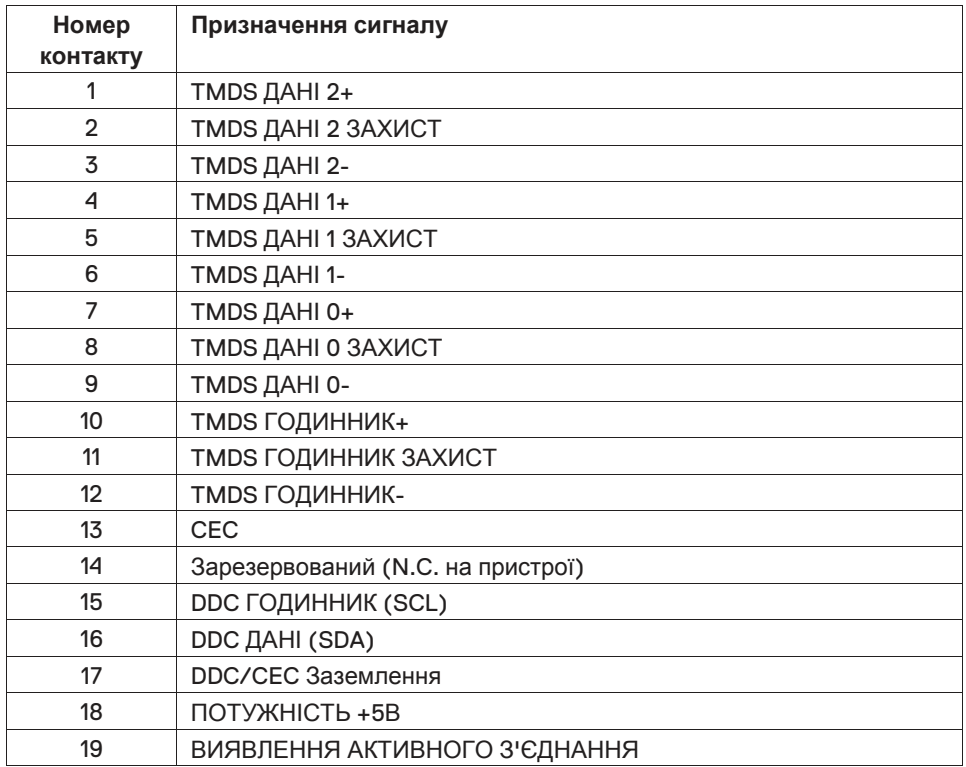

## <span id="page-16-0"></span>**Доступність технології Plug and play**

Ви можете підключити монітор до будь якої системи, сумісної з Plug and Play. Монітор автоматично забезпечить комп'ютерну систему своїми розширеними даними ідентифікації дисплея (EDID) з використанням даних дисплейних каналів (DDC), щоб система могла налаштуватись і оптимізувати налаштування монітора самостійно. Більшість установок монітора є автоматичними, при необхідності ви можете вибрати різні налаштування. Додаткові відомості про зміну налаштувань монітора див. в розділі Керування монітором**.**

### **Якість РК-монітора і алгоритм розподілу пікселів**

В процесі виробництва РК-монітора є нормальним, якщо один чи декілька пікселей фіксуються в незмінному стані, їх важко побачити і вони не впливають на якість зображення чи на зручність використання. Додаткову інформацію про якість РК-монітора Dell і про алгоритм розподілу пікселів див. на сайті підтримки Dell: www.dell.com/support/monitors.

#### **Інструкція з технічного обслуговування**

#### **Очищення монітора**

- **ПОПЕРЕДЖЕННЯ: Перед чисткою монітора від'єднайте кабель живлення монітора від електричної розетки.**
- **ЗАСТЕРЕЖЕННЯ: Перед чисткою монітора прочитайте Інструкцію з техніки безпеки і керуйтеся нею**

Для коректності виконання необхідних дій, при розпакуванні, очищенні або поводженні з монітором, дотримуйтесь інструкцій, описаних нижче:

- Щоб очистити екран, злегка намочіть м'яку чисту тканину водою. Якщо можливо, використовуйте спеціальну серветку для очищення екрану або розчин, який підходить для антистатичного покриття. Не використовуйте бензин, розчинник, аміак, абразивні чистячі засоби або стиснене повітря.
- Для очищення монітора використовуйте злегка змочену тканину. Уникайте використання будь-якого миючого засобу, так як деякі миючі засоби залишають димчасту плівку на моніторі.
- Якщо при розпакуванні монітора ви виявили пил, витріть його м'якою тканиною. Використовуйте монітор обережно, бо він чорного кольору та легко дряпається.
- Щоб підтримувати найкращу якість зображення монітора, використовуйте динамічну заставку. Також вимикайте монітор, коли він не використовується.

## **Налаштування монітора**

#### **Кріплення підставки**

- **ПРИМІТКА: Монітор поставляють із заводу з неприкріпленою**  $\mathscr{M}$ **підставкою**
- 

**ПРИМІТКА: Наступний процес використовують для підставки, яка поставляється з монітором.** 

Для кріплення підставки монітора:

1. Під'єднайте стійку до основи підставки, а потім затягніть гвинт на основі підставки

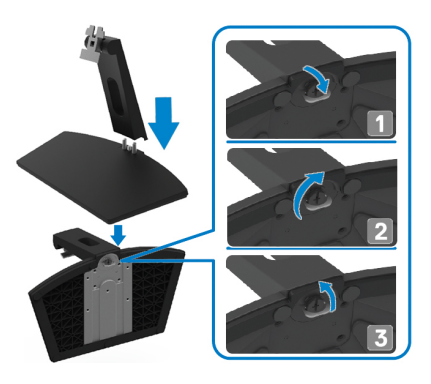

2. З'єднайте кронштейн стійки підставки з канавками на задній панелі монітора.

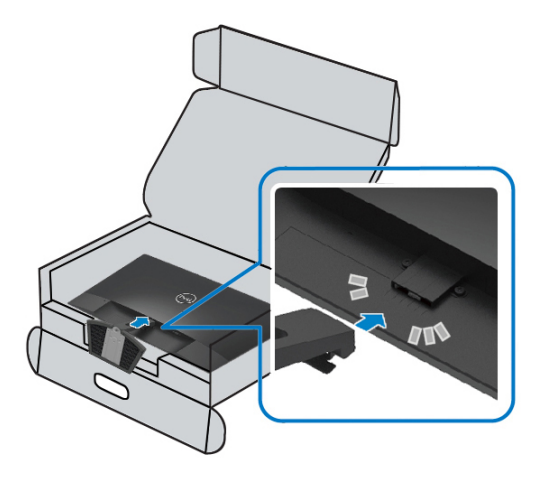

<span id="page-18-0"></span>3. Просувайте підставку, поки вона не стане на місце.

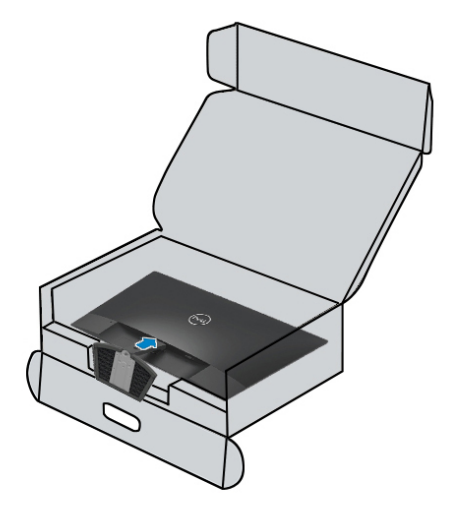

### <span id="page-19-0"></span>**Підключення монітора**

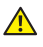

**ПОПЕРЕДЖЕННЯ: Перед тим як починати якісь процеси, описані в цьому розділі, керуйтесь інструкціями з техніки безпеки.**

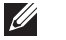

**ПРИМІТКА: Не підключайте всі кабелі до комп'ютера одночасно. Перед підключенням до монітору, рекомендуємо провести кабелі крізь слот для керування кабелем.**

Щоб підключити монітор до комп'ютера:

- 1. Вимкніть комп'ютер і від'єднайте кабель живлення.
- 2. Підключіть кабель VGA, HDMI від монітора до комп'ютера.

#### **Підключення кабеля VGA**

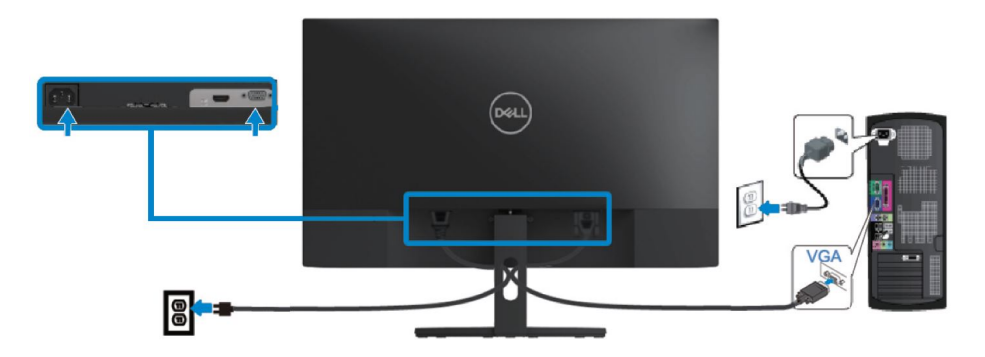

### **Підключення кабеля HDMI**

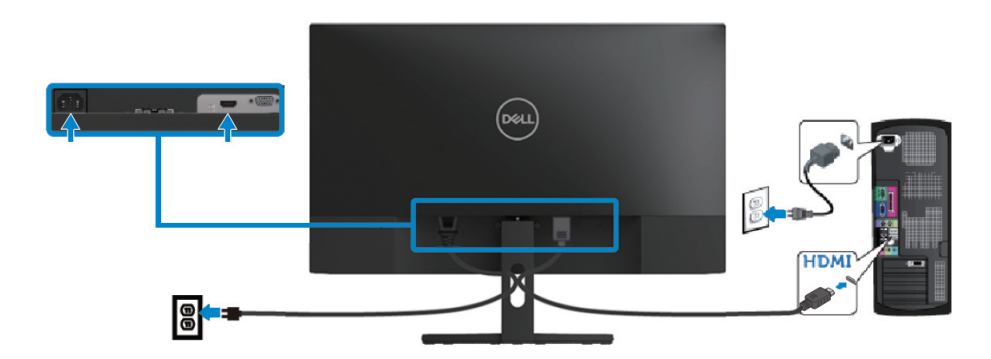

## **Організація кабелів**

Використайте слот для керування кабелем під час розподілу кабелів, які підключаєте до монітору.

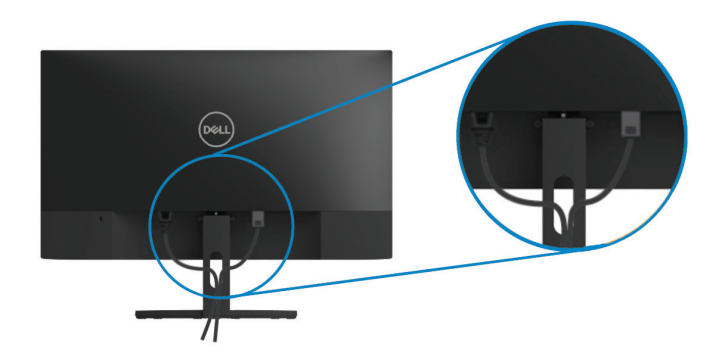

#### **Від'єднання підставки**

- **ПРИМІТКА: Щоб уникнути подряпин на екрані під час від'єднання підставки, переконайтесь, що монітор встановлений на м'яку та чисту поверхню.**
- **ПРИМІТКА: Наступний процес можна використовувати для підставки, яка поставляється з монітором.**

Для від'єднання підставки:

1. Розмістіть монітор на м'яку тканину чи на поверхню стола.

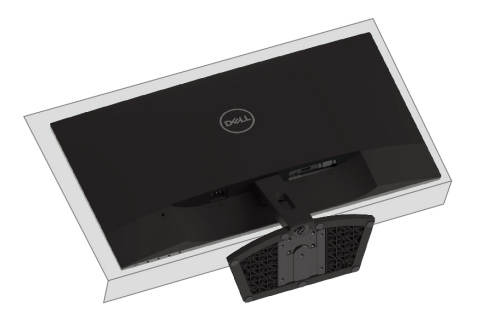

<span id="page-21-0"></span>2. Нахиліть підставку вниз, щоб дістати до кнопки деблокування.

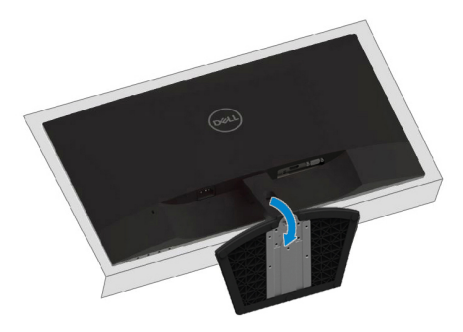

3. Використовуючи довгу викрутку, натисніть на кнопку деблокування.

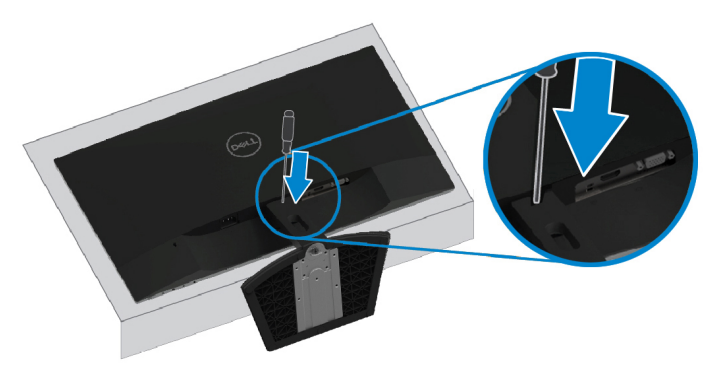

4. Утримуючи кнопку деблокування, витягніть підставку.

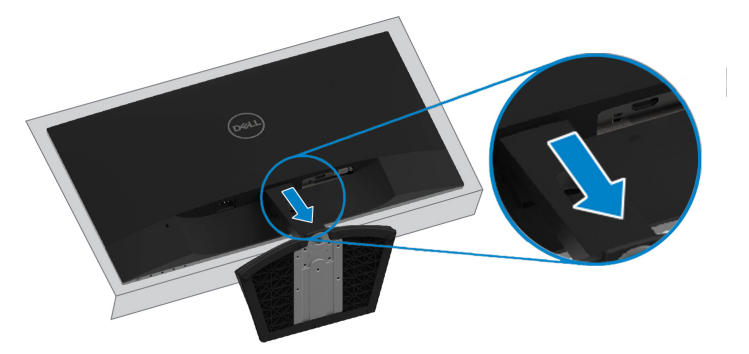

## <span id="page-22-0"></span>**Ввімкнення монітора**

Натисніть кнопку , щоб увімкнути монітор.

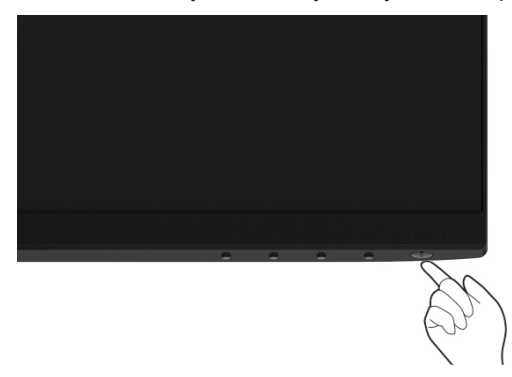

#### **Використання елементів керування на передній панелі**

Використовуйте кнопки керування на нижньому краю монітора, щоб налаштувати зображення на дисплеї.

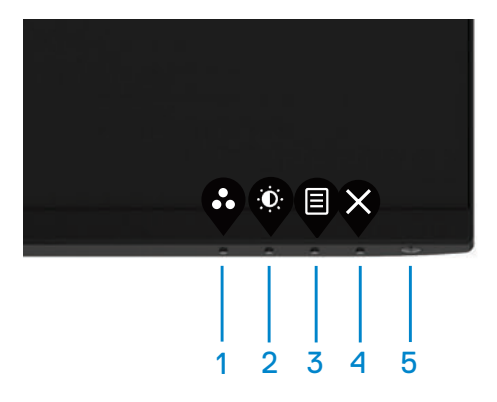

В таблице описані кнопки керування:

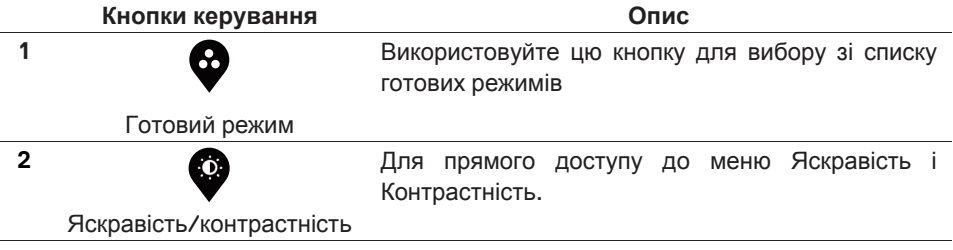

<span id="page-23-0"></span>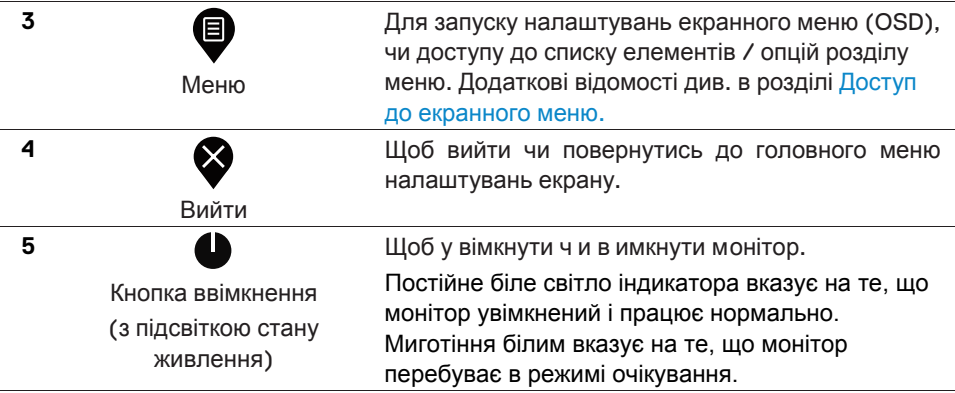

#### **Кнопки керування екранним меню**

Для налаштування параметрів зображення, використовуйте кнопки на нижньому краю монітора.

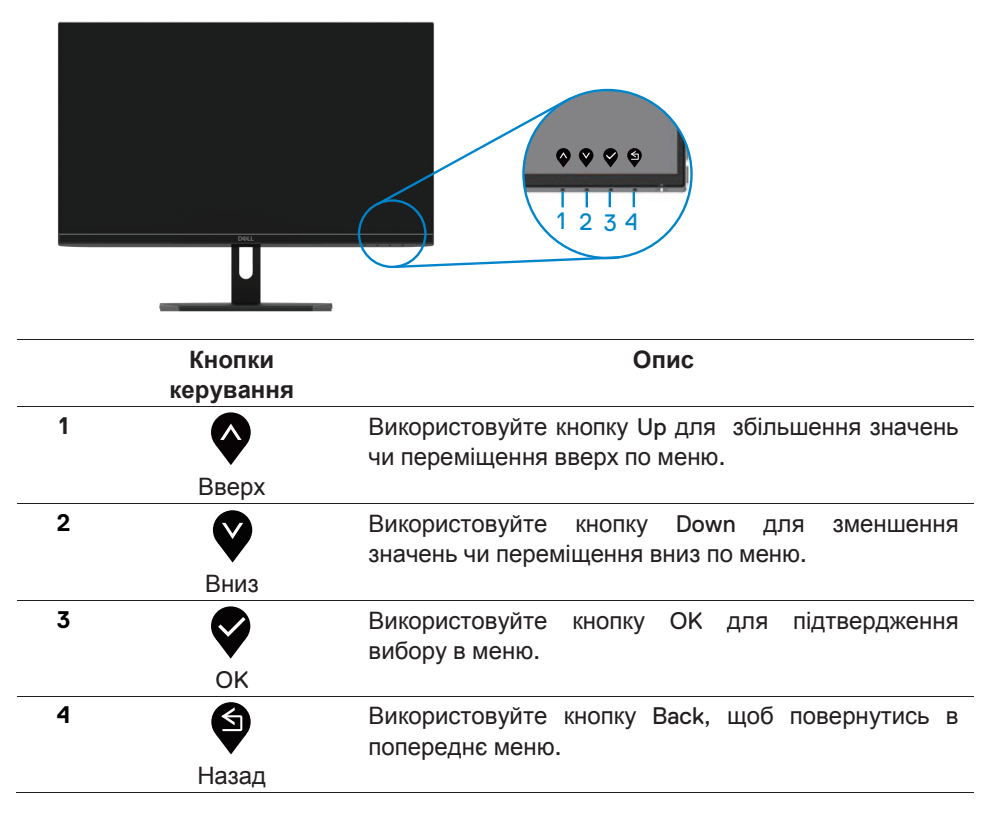

#### <span id="page-24-0"></span>**Використання меню екранних налаштувань (OSD)**

**Доступ до меню екранних налаштувань**

**ПРИМІТКА: Будь-які зроблені вами зміни автоматично M зберігаються при переході в інше меню, виході із меню екранних налаштувань чи в очікуванні автоматичного закриття меню екранних налаштувань.** 

1. Натисніть кнопку  $\blacksquare$ , щоб відобразити головне меню екранних налаштувань. Головне меню для входу HDMI

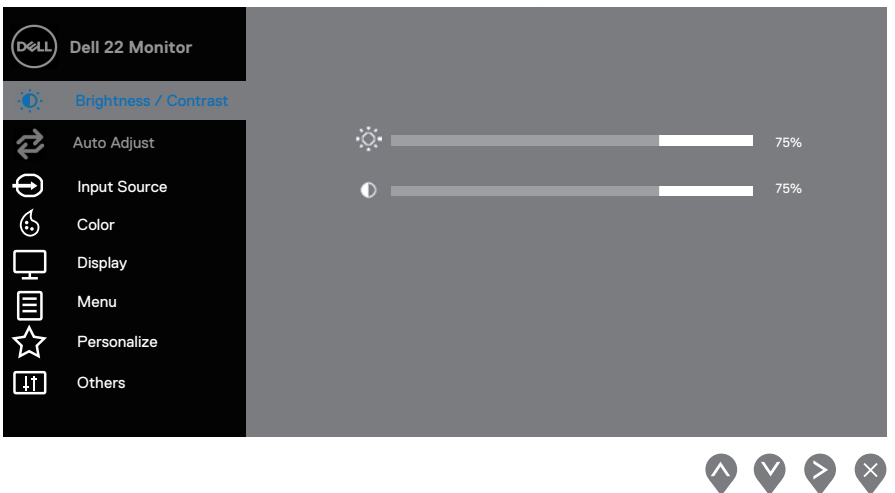

- 2. Натисніть кнопки **Ф** та **Ф** для переміщення між налаштуваннями. При переході від одного значка до другого, назва опції виділяється іншим кольором.
- 3. Натисніть кнопку **V** один раз, щоб активувати виділену опцію.
- 4. Натисніть кнопки V та V, щоб вибрати потрібний параметр.
- 5. Натисніть кнопку  $\blacktriangledown$ , а потім кнопки $\blacktriangledown$   $\blacktriangledown$ , відповідно до індикаторів в меню, щоб внести зміни.
- 6. Натисніть кнопку  $\blacklozenge$ , щоб повернутись в головне меню.

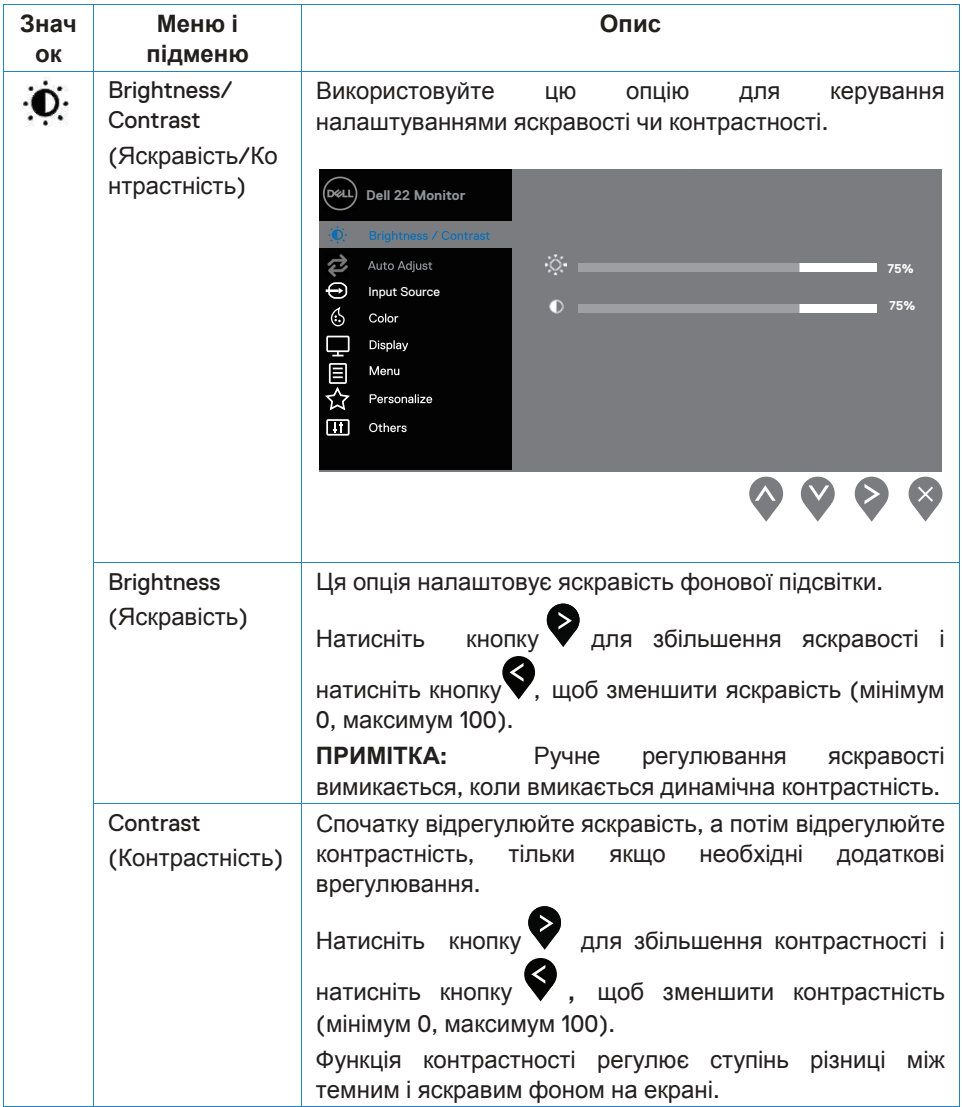

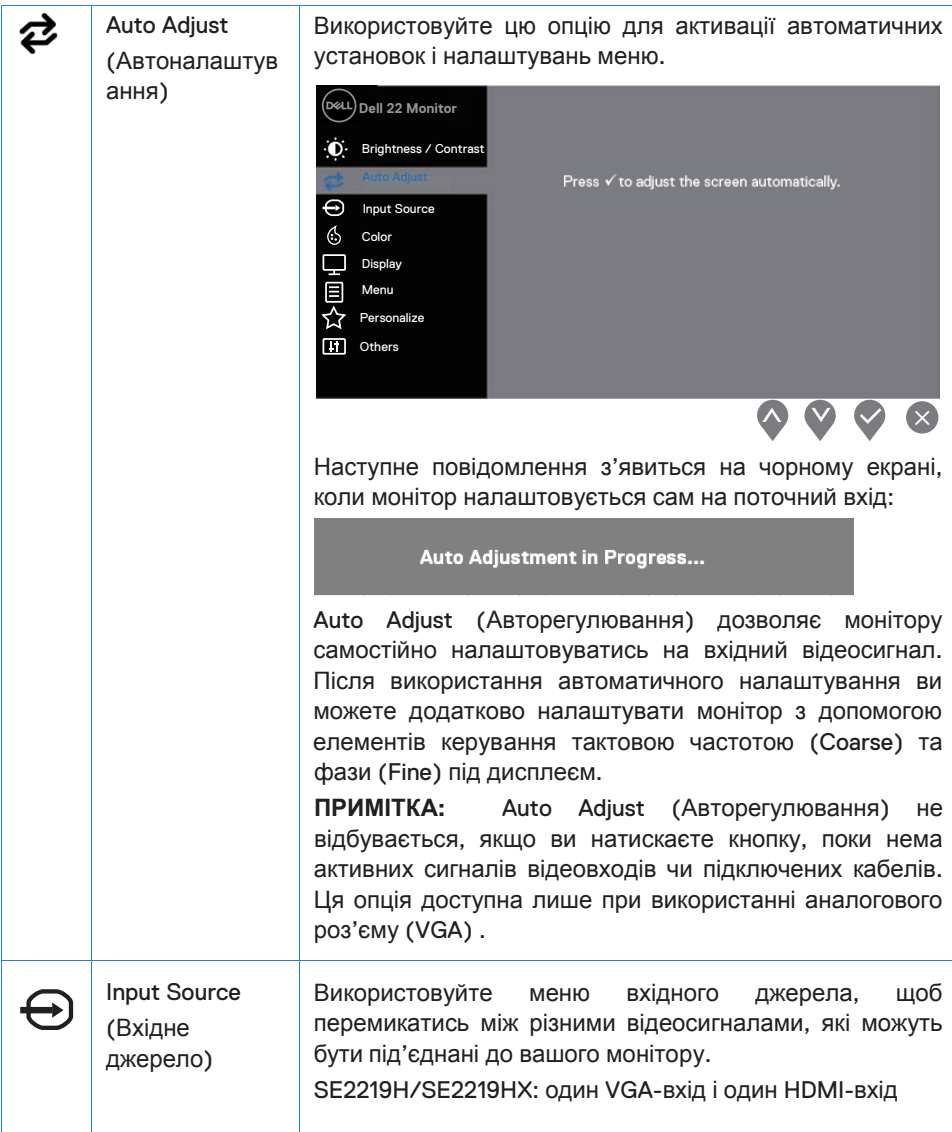

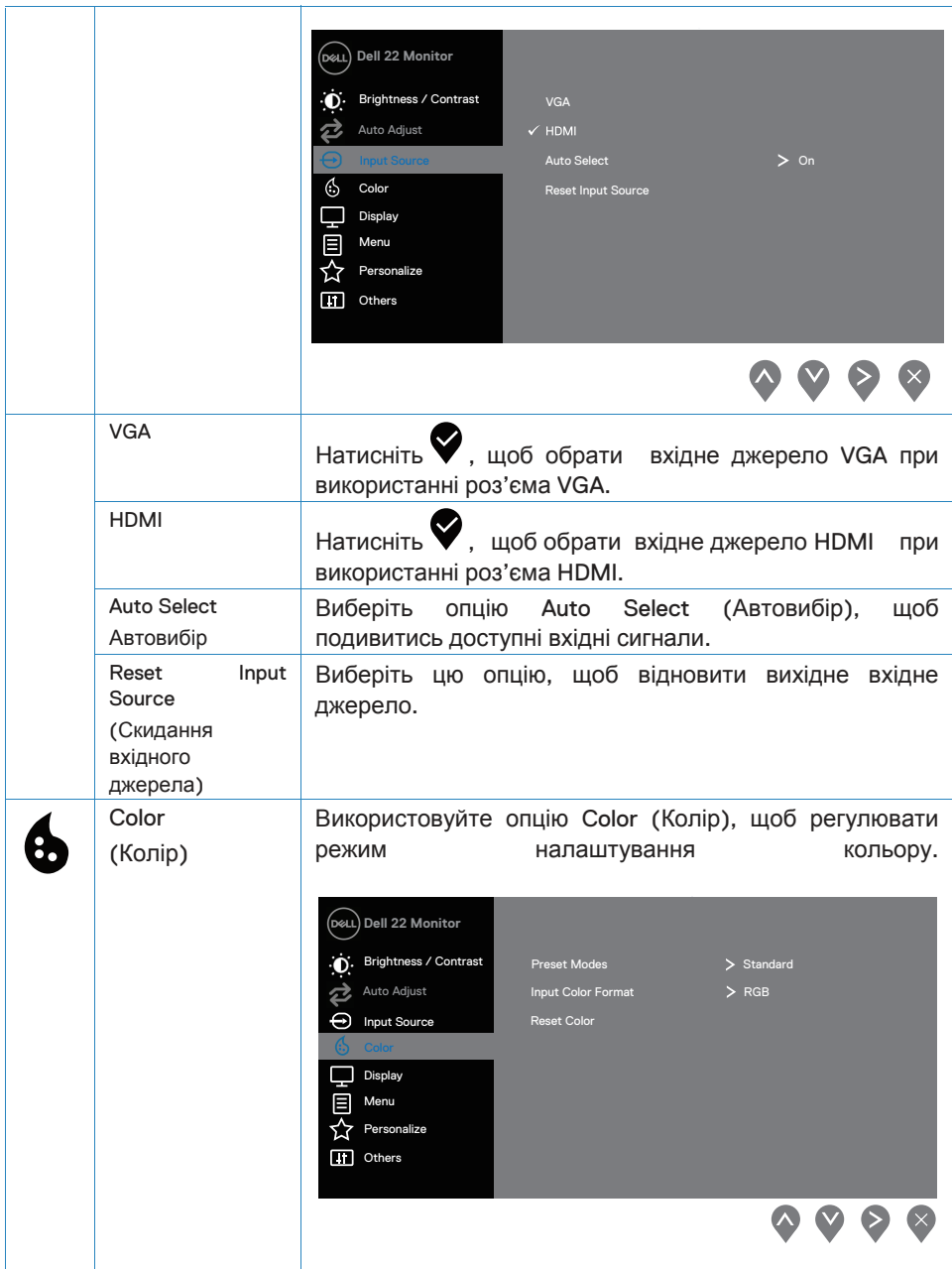

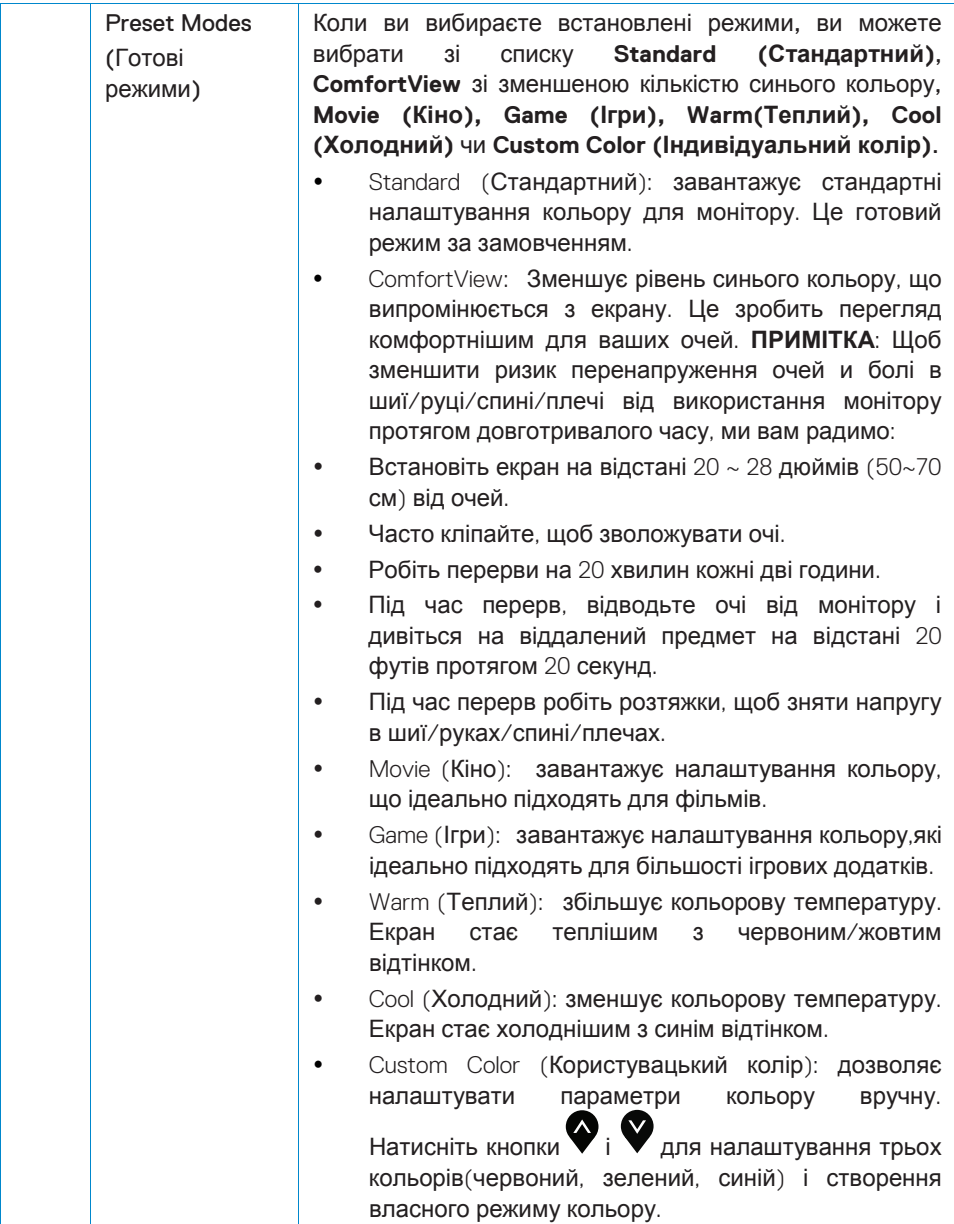

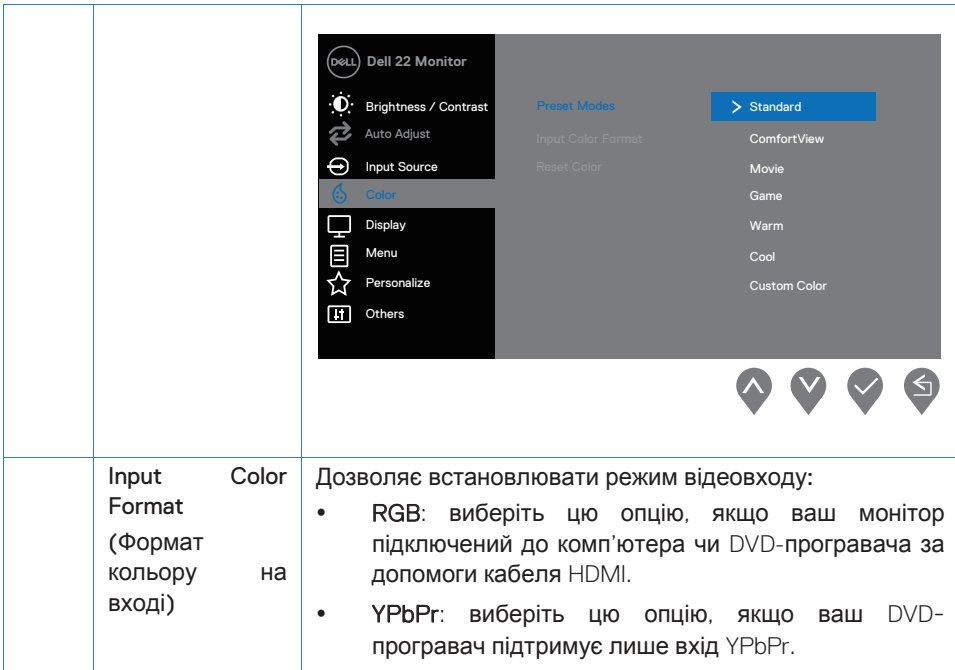

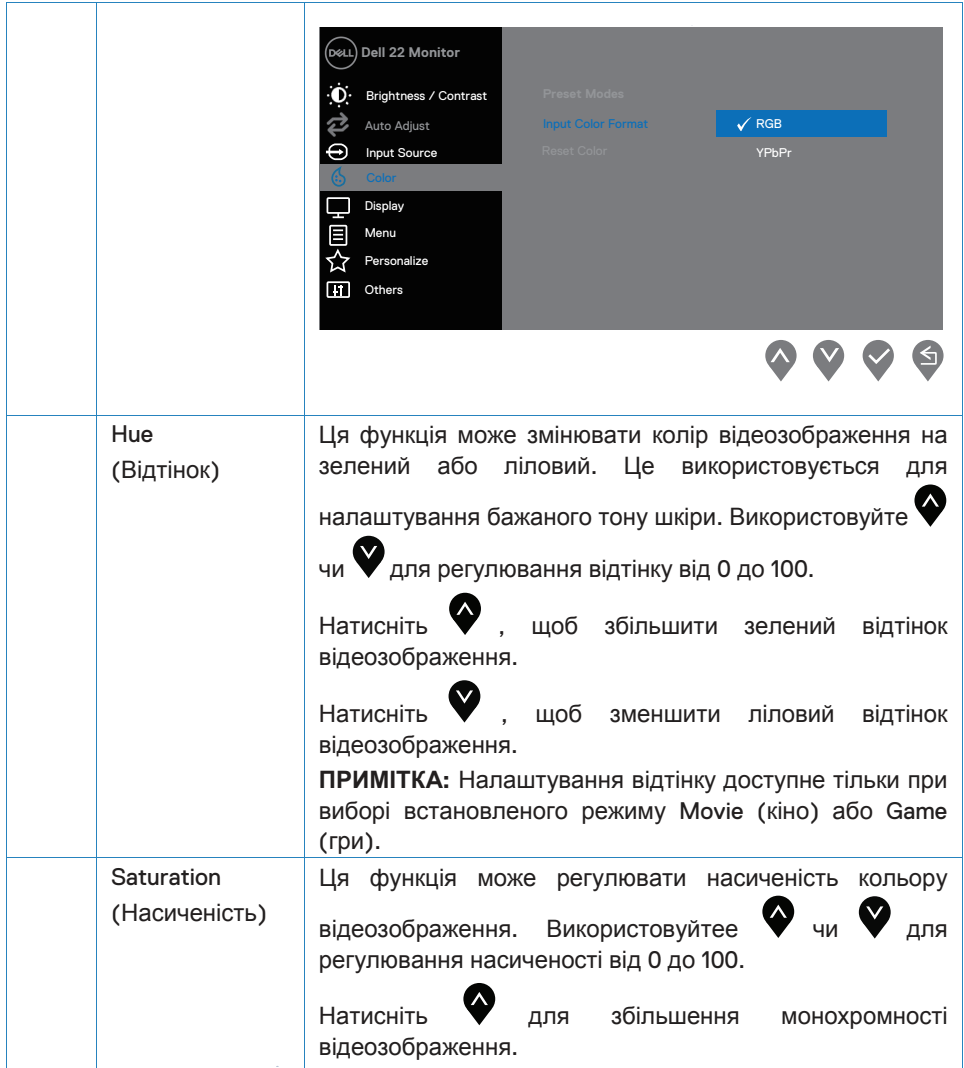

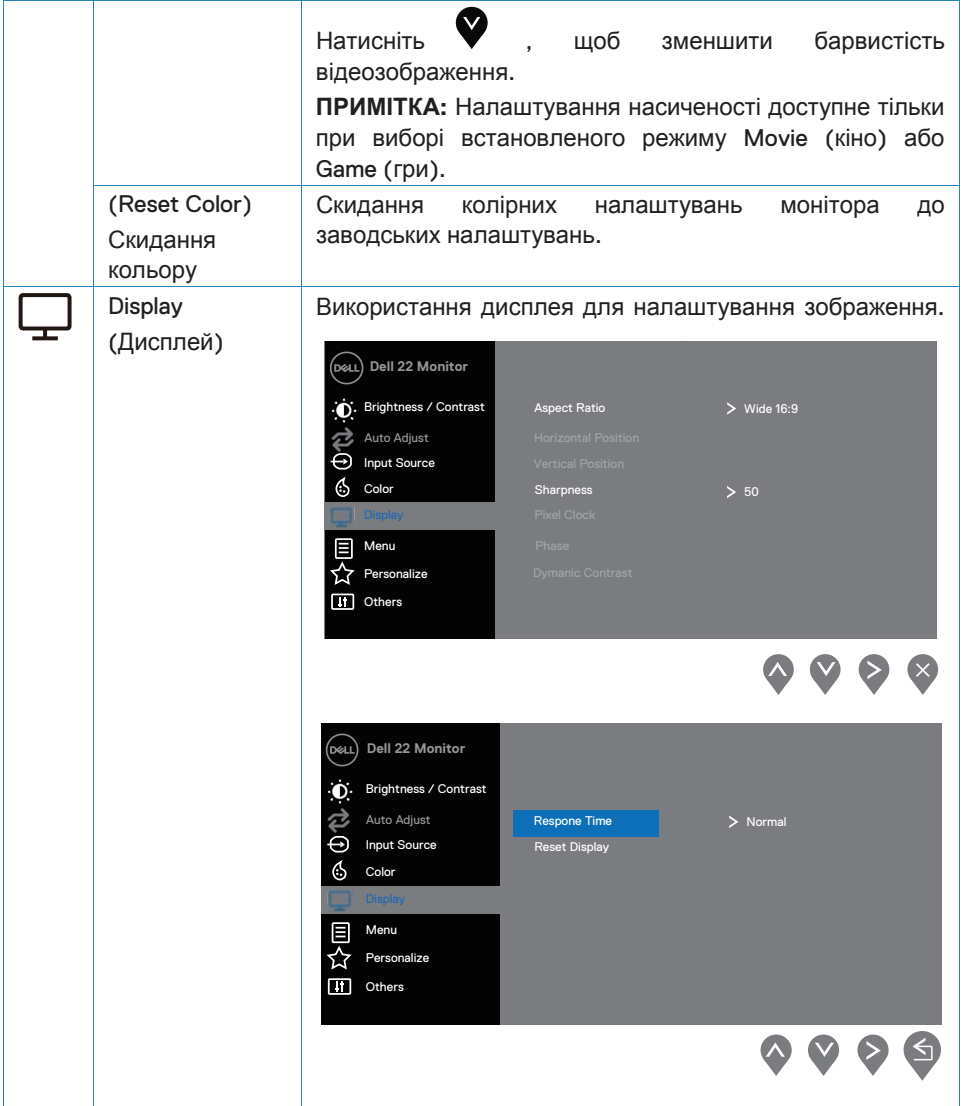

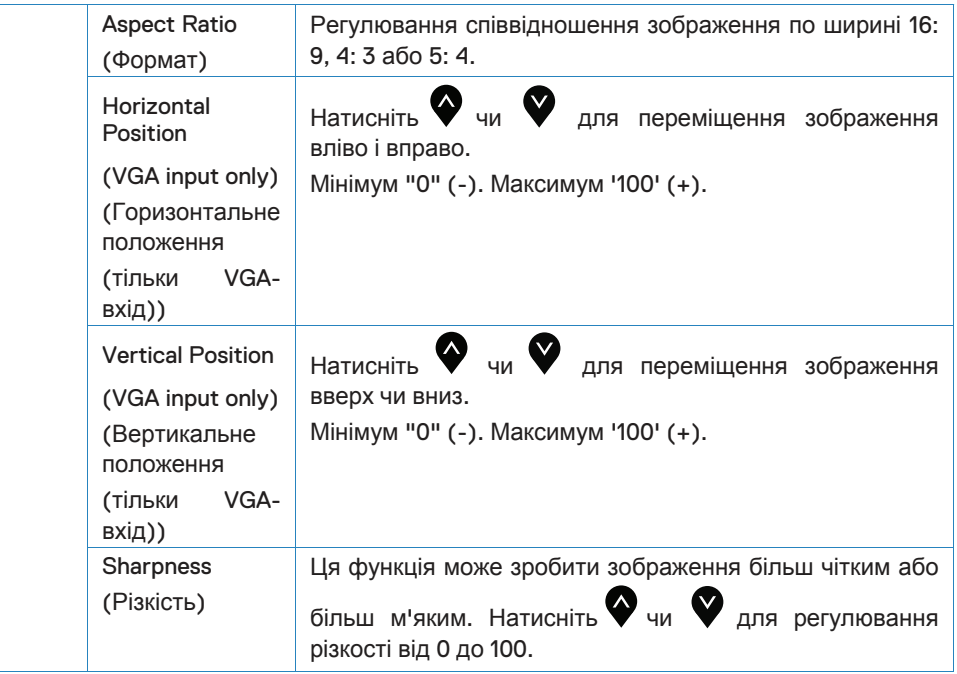

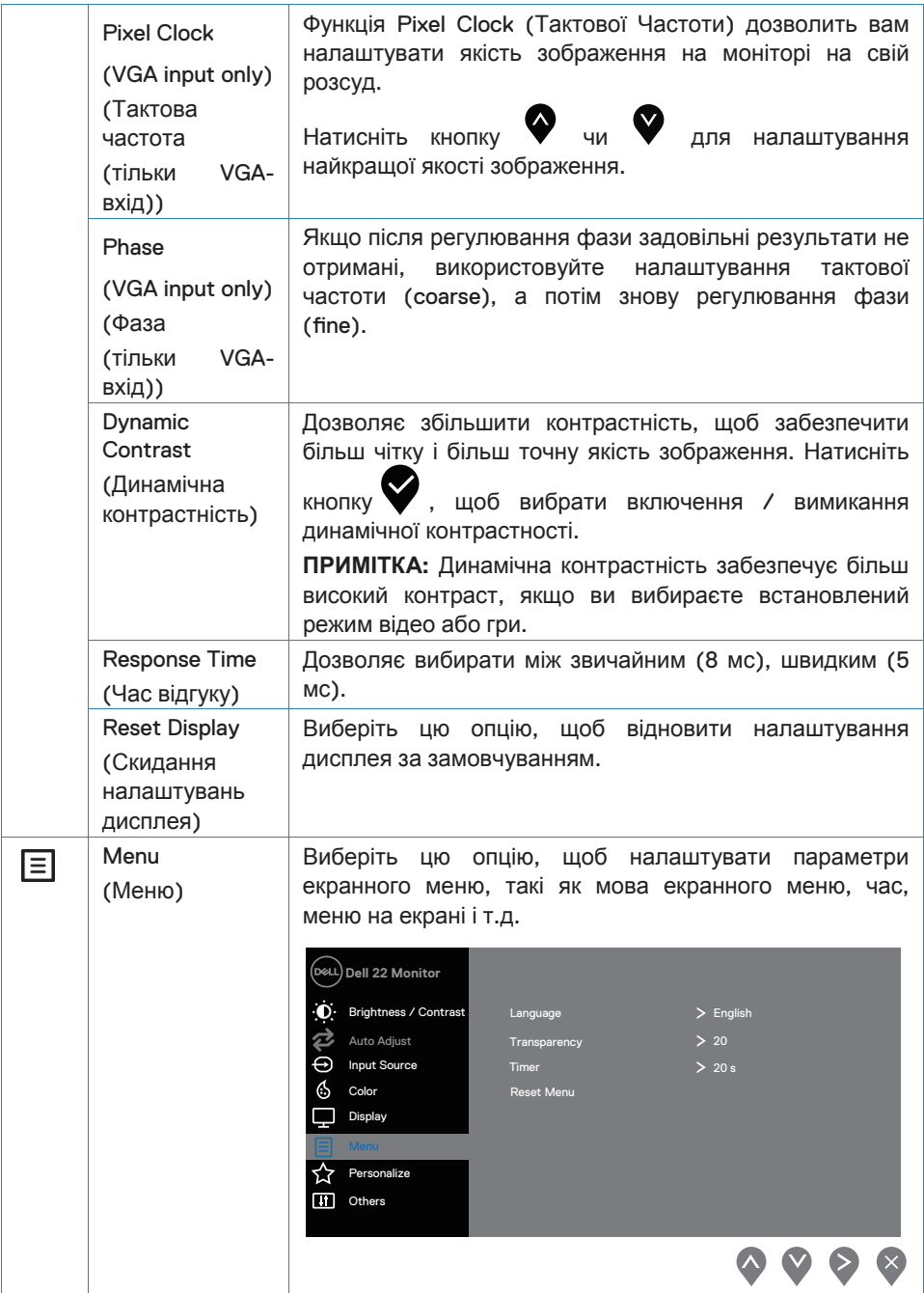

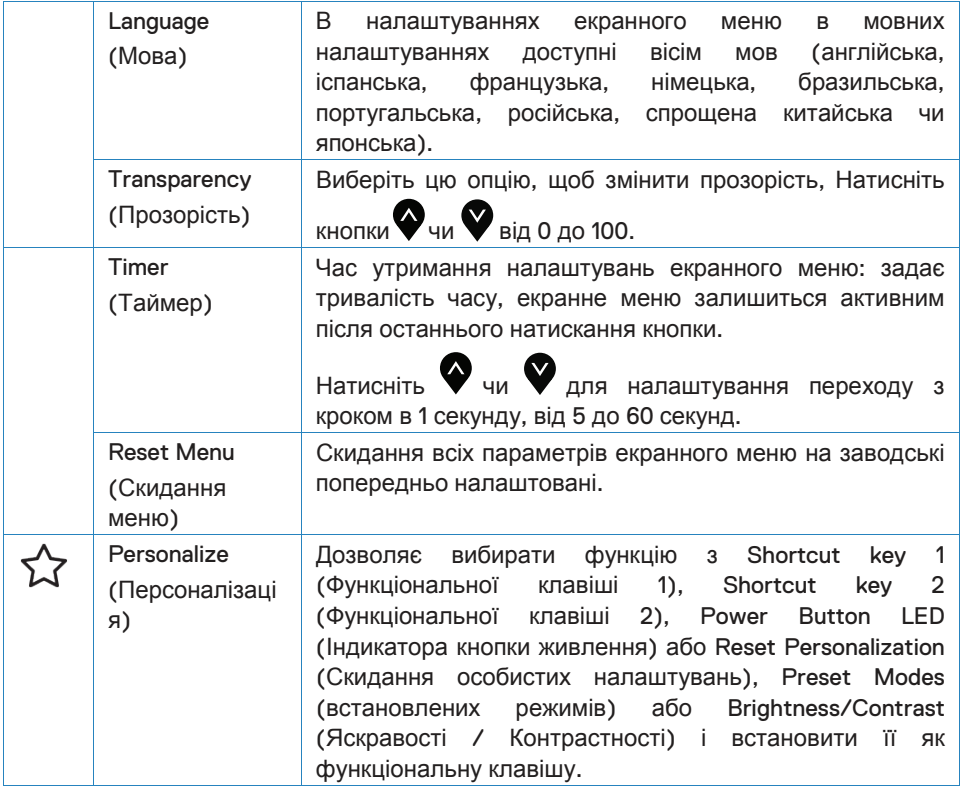

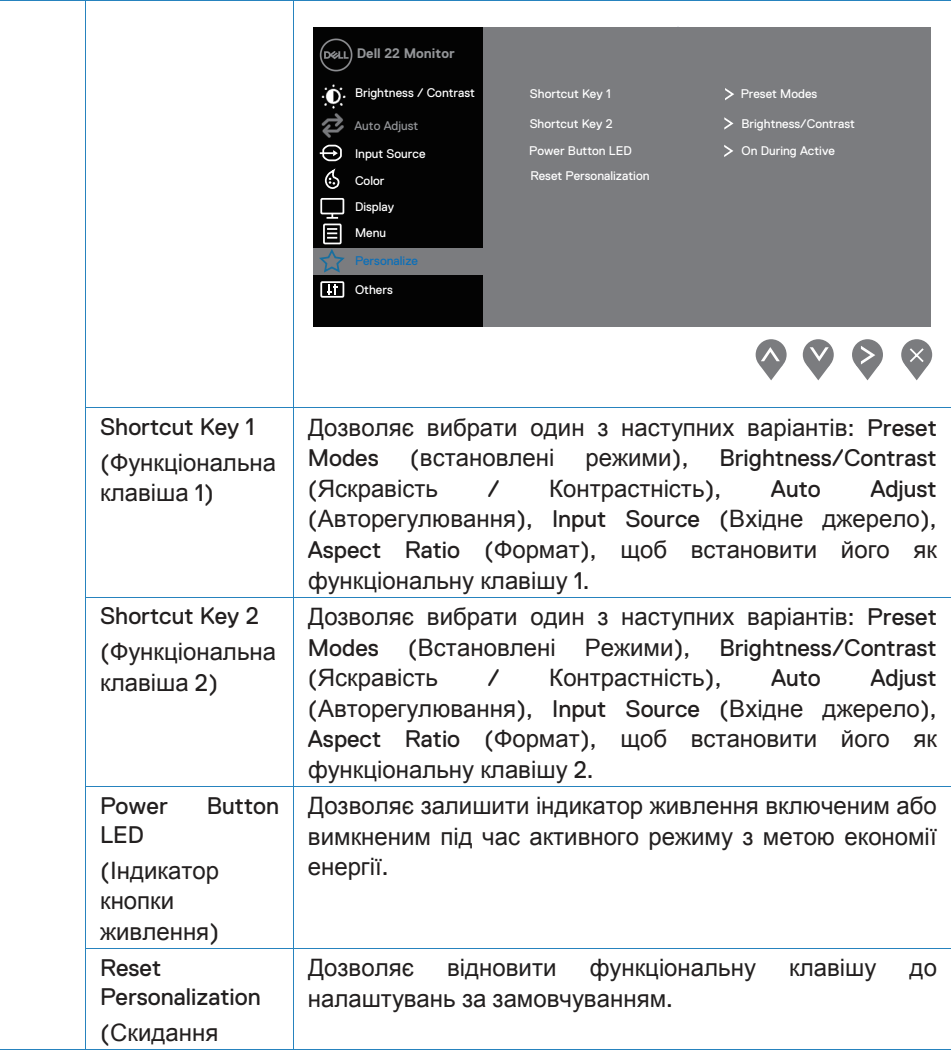

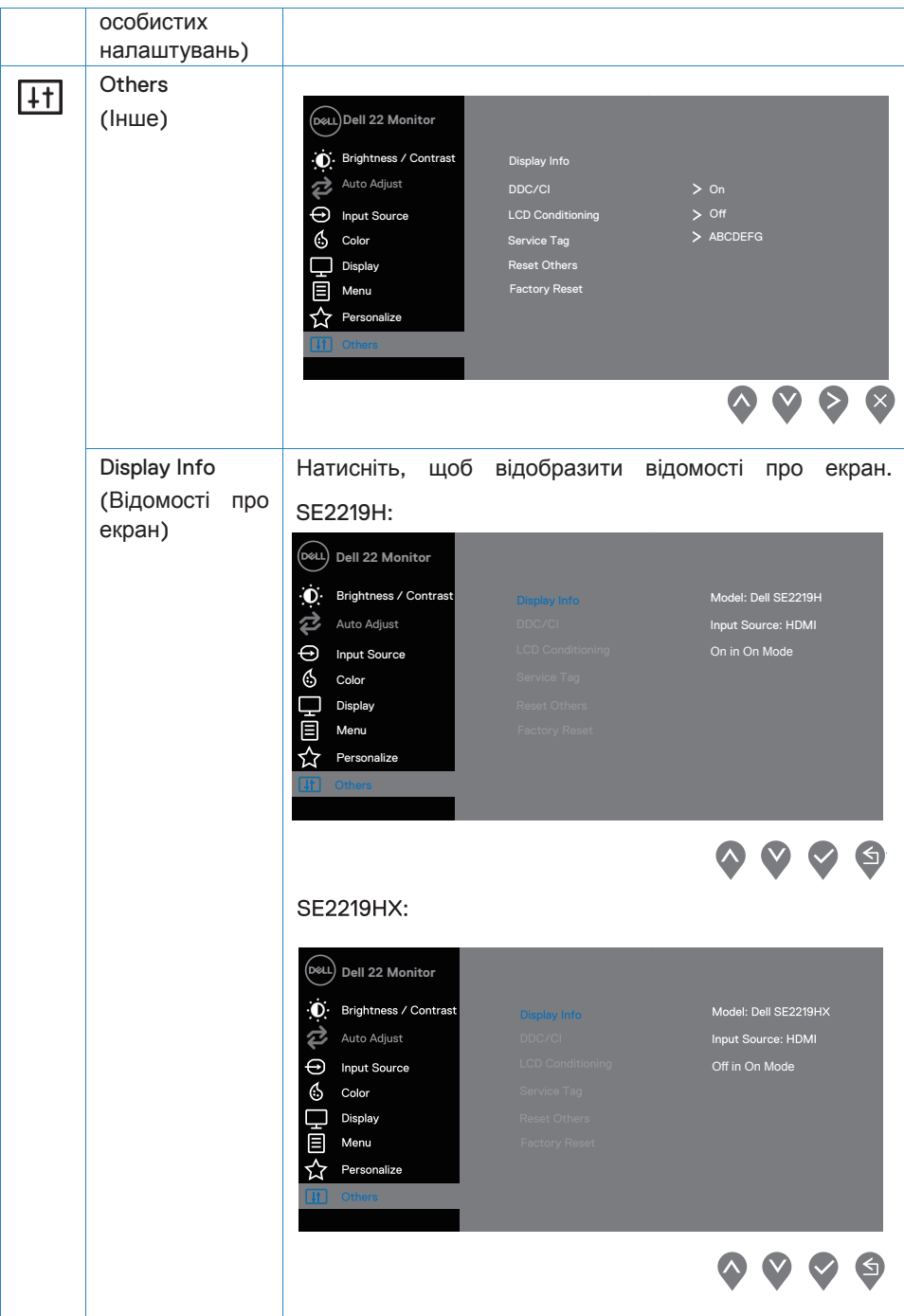

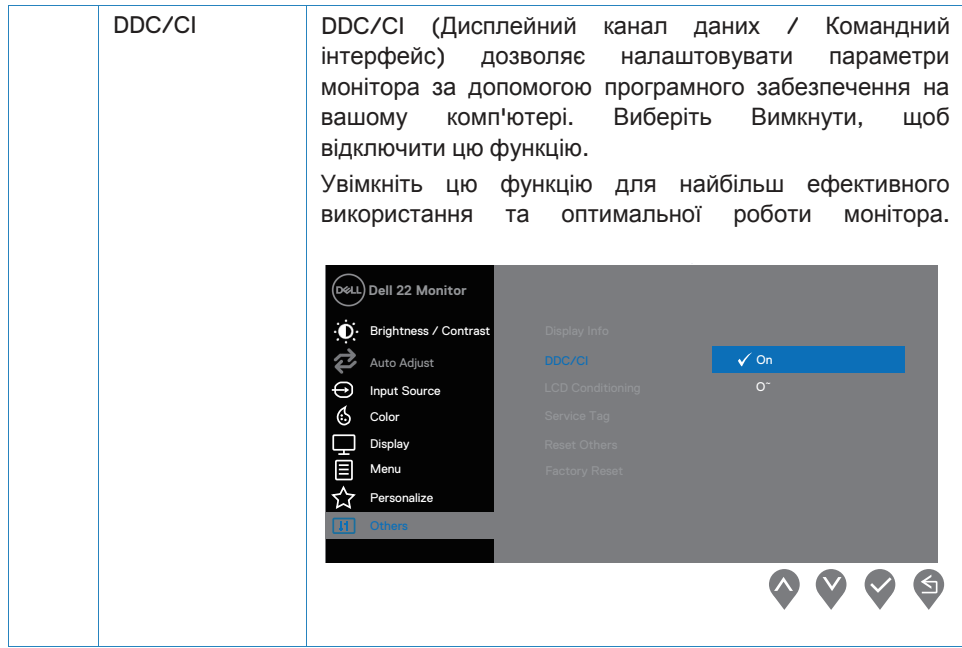

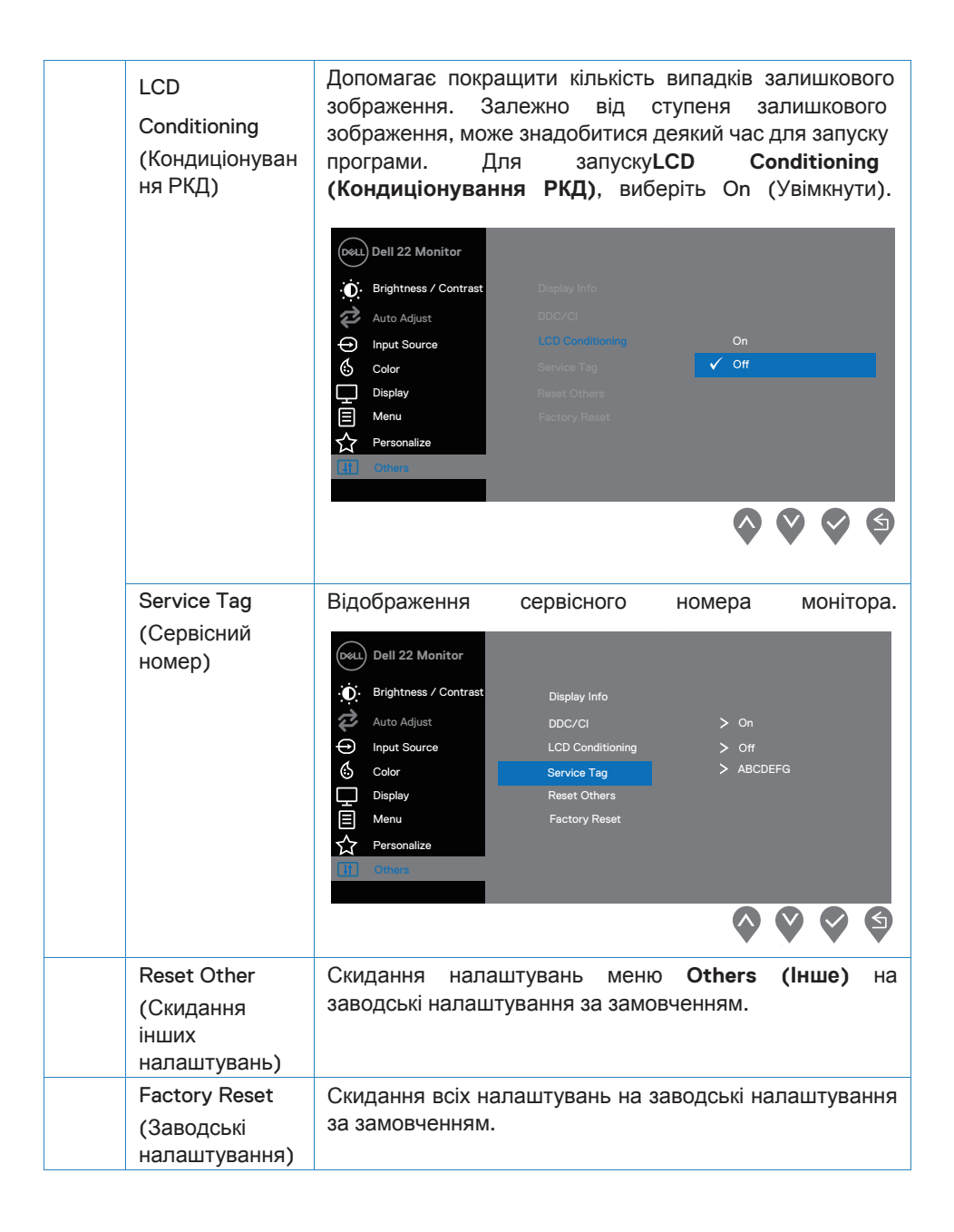

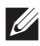

#### И ПРИМІТКА: У монітора є вбудована функція автоматичного калібрування яскравості для компенсації старіння світлодіодів.

Попереджувальні повідомлення на екрані налаштувань

Якщо включена функція Динамічна контрастність (в режимах **Моvie (Кіно)** або Game (Гра)), налаштування яскравості вручну відключена.

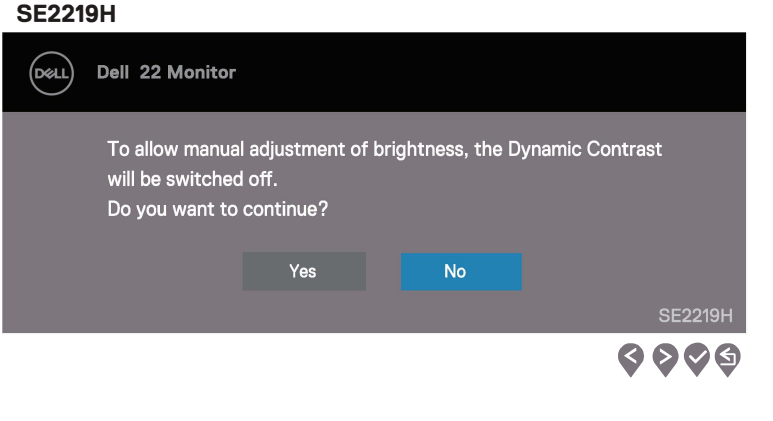

#### SE2219HX

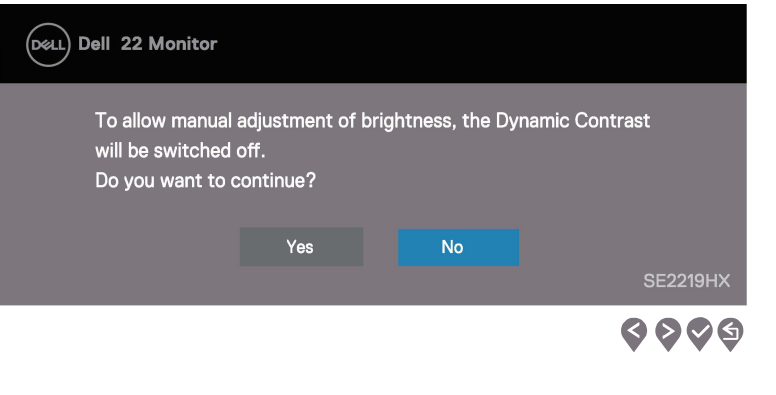

Коли користувач уперше встановлює рівень яскравості, який перевищує заводські налаштування, з'являється вікно з попередженням щодо енергоспоживання.

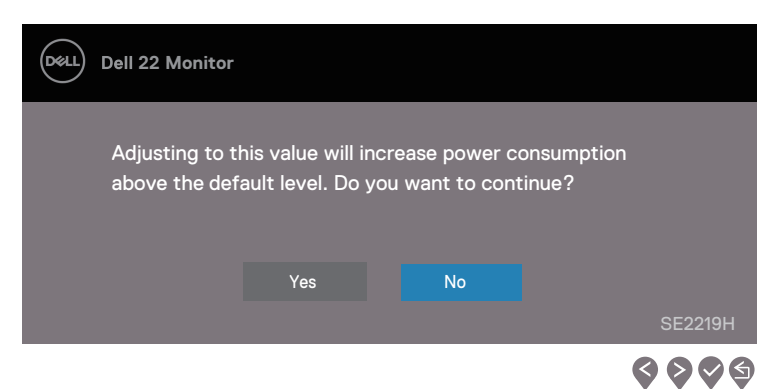

Перед відключенням функції DDC/CI відображається наступне повідомлення.

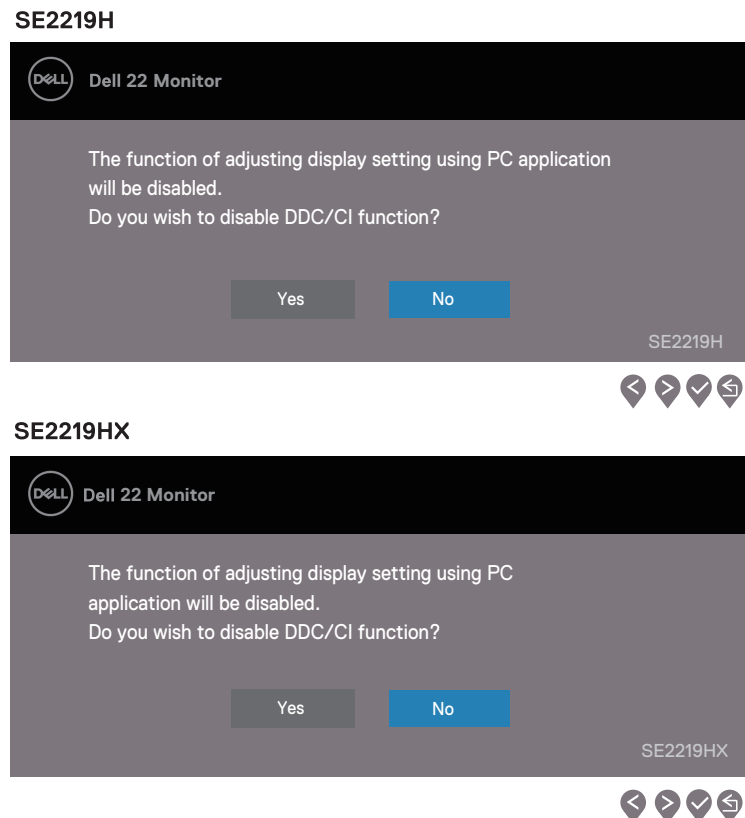

Коли монітор переходить в режим енергозбереження Standby mode (Режим очікування), з'являється наступне повідомлення.

#### **SE2219H**

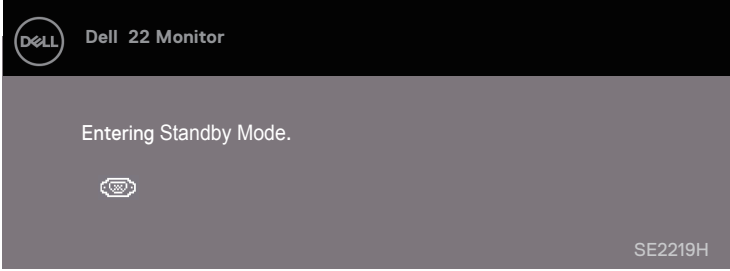

#### **SE2219HX**

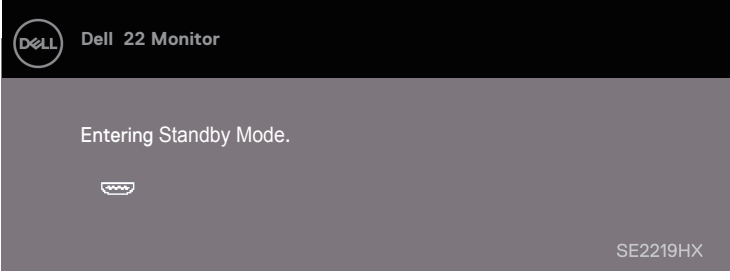

Якщо кабель VGA або HDMI не підключений, з'являється плаваюче діалогове вікно, як показано нижче. Через 4 хвилини монітор перейде в режим енергозбереження Standby mode (Режим очікування), якщо залишиться в цьому стані.

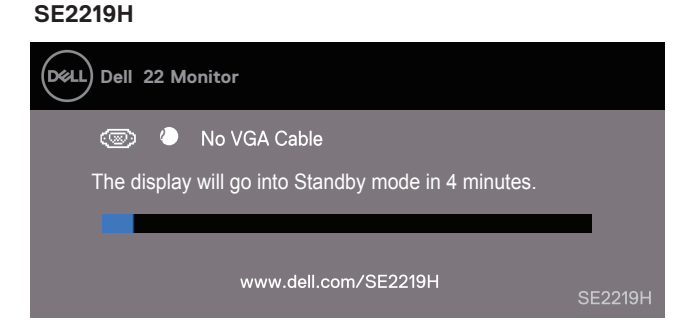

#### **SE2219HX**

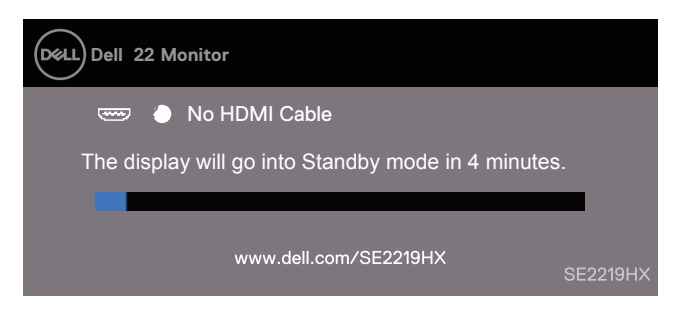

Додаткову інформацію див. в розділі Усунення несправностей.

### <span id="page-43-0"></span>**Налаштування монітора**

#### **Налаштування роздільної здатності екрану на 1920 x 1080**

Для досягнення максимальної продуктивності встановіть роздільну здатність екрана 1920 x 1080 пікселів, виконавши наступні кроки:

#### **В системі Windows 7:**

- **1.** Клацніть правою кнопкою миші на робочому столі і виберіть**Screen Resolution (Роздільна здатність екрану)**.
- **2.** Виберіть спливаюче меню розділу **Screen Resolution (Роздільна здатність екрану)** і виберіть 1920 x 1080.
- **3.** Натисніть **OK.**

#### **В системі Windows 8 або Windows 8.1:**

- 1. Через елемент меню на робочому столі перейдіть на класичний робочий стіл.
- 2. Клацніть правою кнопкою миші на робочому столі і виберіть Screen Resolution (**Роздільна здатність екрану**).
- 3. Виберіть спливаюче меню розділу Screen Resolution (**Роздільна здатність екрану**) і виберіть 1920 x 1080.
- 4. Натисніть OK.

#### **В системі In Windows 10:**

- 1. Клацніть правою кнопкою миші на робочому столі і виберіть (Display Settings) **Установки екрану**.
- 2. Натисніть Advanced Display Settings (**Допоміжні налаштування екрану**).
- 3. Виберіть спливаюче меню розділу Resolution (**Роздільна здатність екрану**) і виберіть 1920 x 1080
- 4. Натисніть Apply (**Примінити**).

Якщо ви не бачите рекомендовану роздільну здатність в якості опції, вам може знадобитися оновити графічний драйвер. Для поновлення графічного драйвера використовуйте один з наступних способів:

#### **Комп'ютер Dell**

- 1. Перейдіть на сайт www.dell.com/support, введіть свій сервісний номер та завантажте останній драйвер для вашої відеокарти.
- 2. Після установки драйверів для вашої відеокарти спробуйте знову встановити роздільну здатність на 1920 x 1080.
- **ПРИМІТКА: Якщо ви не можете встановити роздільну здатність 1920 x 1080, будь ласка, зв'яжіться з Dell, щоб дізнатися про відеокарту, яка підтримує цю роздільну здатність.**

#### **Комп'ютер іншого бренду, не Dell**

#### **В системі Windows 7:**

- 1. Натисніть праву клавішу миші на робочому столі і виберіть Personalization (**Персоналізація**).
- 2. Натисніть Change Display Settings (**Змінити налаштування екрану**).
- 3. Натисніть Advanced Settings (**Додаткові налаштування**).
- 4. В описі в верхній частині вікна позначений постачальник графічного контролера (наприклад, NVIDIA, AMD, Intel і т.д.).
- 5. Зверніться на веб-сайт постачальникаа графічного адаптера для оновлення драйвера (наприклад, www.AMD.com**ілі**www.NVIDIA.com).
- 6. Після установки драйверів для вашого графічного адаптера спробуйте знову встановити роздільну здатність на 1920 x 1080.

#### **В системі Windows 8 або Windows 8.1:**

- 1. Через елемент меню на робочому столі перейдіть на класичний робочий стіл.
- 2. Клацніть правою кнопкою миші на робочому столі і виберіть Personalization (**Персоналізація**).
- 3. Натисніть Change Display Settings (**Змінити налаштування екрану**).
- 4. Натисніть Advanced Settings (**Додаткові налаштування**).
- 5. В описі в верхній частині вікна позначений постачальник графічного контролера (наприклад, NVIDIA, AMD, Intel і т.д.).
- 6. Зверніться на веб-сайт постачальника графічного адаптера для оновлення драйвера (наприклад, www.AMD.comіліwww.NVIDIA.com).
- 7. Після установки драйверів для вашого графічного адаптера спробуйте знову встановити роздільну здатність на 1920 x 1080.

#### **В системі Windows 10:**

- 1. Натисніть правою кнопкою миші на робочому столі і виберіть Display Settings (**Налаштування екрану**).
- 2. Натисніть Advanced display settings (**Додаткові налаштування екрану**).
- 3. Натисніть Display adapter properties (**Властивості графічного адаптера**).
- 4. В описі в верхній частині вікна позначений постачальник графічного контролера (наприклад, NVIDIA, AMD, Intel і т.д.).
- 5. Зверніться на веб-сайт постачальника графічного адаптера для оновлення драйвера (наприклад, www.AMD.comіліwww.NVIDIA.com).
- 6. Після установки драйверів для вашого графічного адаптера спробуйте знову встановити роздільну здатність на 1920 x 1080.
- **ПРИМІТКА: Якщо ви не можете встановити рекомендовану роздільну здатність, зверніться до виробника вашого комп'ютера або розгляньте можливість придбання відеокарти, що підтримує роздільну здатність відео.**

### <span id="page-45-0"></span>**Використання функції нахилу**

Ви можете нахилити монітор, щоб отримати найзручніший кут огляду.

 $\mathscr{Q}$ **ПРИМІТКА: Підставка не прикріплена, коли монітор поставляється з заводу.** 

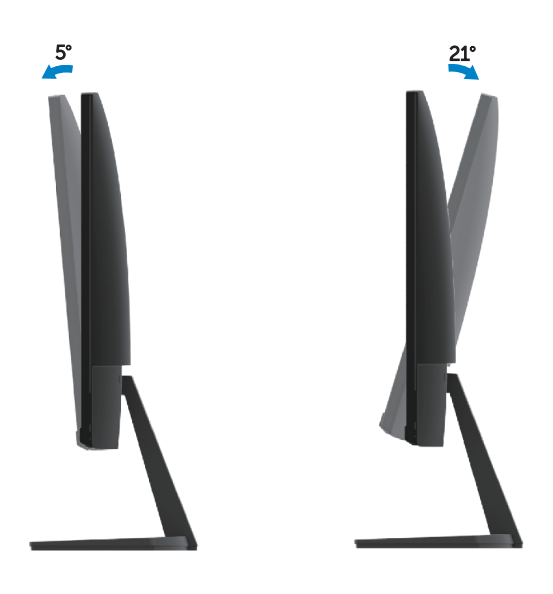

## <span id="page-46-0"></span>**Усунення несправностей**

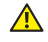

**ПОПЕРЕДЖЕННЯ: Перш ніж починати будь-які процедури з цього розділу, дотримуйтесь інструкції по безпеці.**

#### **Самотестування**

Ваш монітор має функцію самотестування, яка дозволяє вам перевірити, чи працює ваш монітор правильно. Якщо ваш монітор і комп'ютер підключені правильно, але екран монітора залишається темним, запустіть самотестування монітора, виконавши наступні кроки:

- 1. Увімкніть комп'ютер і монітор.
- 2. Вимкніть всі відео кабелі від монітора. Таким чином, комп'ютер не повинен бути задіяний.
- 3. Увімкніть монітор.

Якщо монітор працює належним чином, він виявляє, що немає сигналу, і з'являється одне з таких повідомлень. У режимі самотестування індикатор живлення залишається білим.

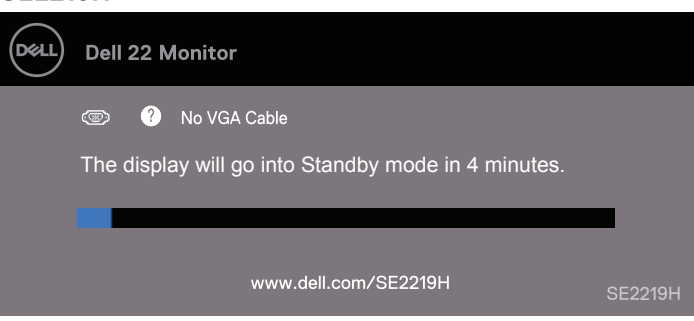

#### **SF2219H**

#### **SE2219HX**

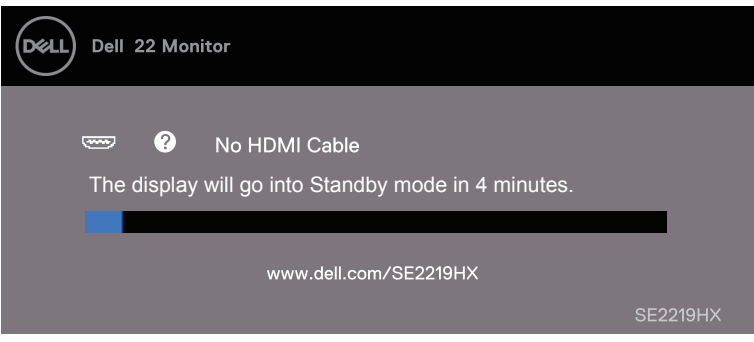

**ПРИМІТКА: Це поле також з'являється під час нормальної роботи системи, коли відеокабель від'єднаний або пошкоджений.** 

4. Вимкніть монітор та знову підключіть відеокабель; потім включіть комп'ютер і монітор.

Якщо ваш монітор залишається темним після повторного підключення кабелів, перевірте відеоадаптер і комп'ютер.

## <span id="page-48-0"></span>**Вбудована діагностика**

У вашому моніторі є вбудований діагностичний інструмент, який допоможе вам визначити, чи є яка-небудь ненормальна ситуація, яка відображається на екрані, проблемою вашого монітора, комп'ютера або відеокарти.

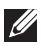

**ПРИМІТКА: Ви можете запускати вбудовану діагностику тільки тоді, коли відеокабель від'єднаний, а монітор знаходиться в режимі самотестування.**

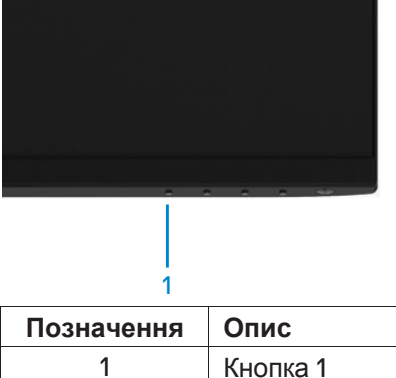

Для запуску вбудованої діагностики:

- 1. Переконайтеся, що екран чистий (на поверхні екрану немає пилових частинок).
- 2. Відімкніть відеокабель (кабель) на задній частині комп'ютера або монітора. Монітор після цього переходить в режим самотестування.
- 3. Натисніть і утримуйте протягом 5 секунд кнопку 1. З'явиться сірий екран.
- 4. Обережно огляньте екран на предмет аномалій.
- 5. Ще раз натисніть кнопку 1 в нижній частині монітору. Колір екрану зміниться на червоний.
- 6. Огляньте екран на предмет будь-яких аномалій.
- 7. Повторіть кроки 5 і 6, щоб переглянути екран в зелених, синіх, чорних, білих і текстових екранах.

## <span id="page-49-0"></span>**Загальні проблеми**

Наступна таблиця містить загальну інформацію про спільні проблеми з монітором, з якими ви можете зіткнутися, а також їх можливі вирішення:

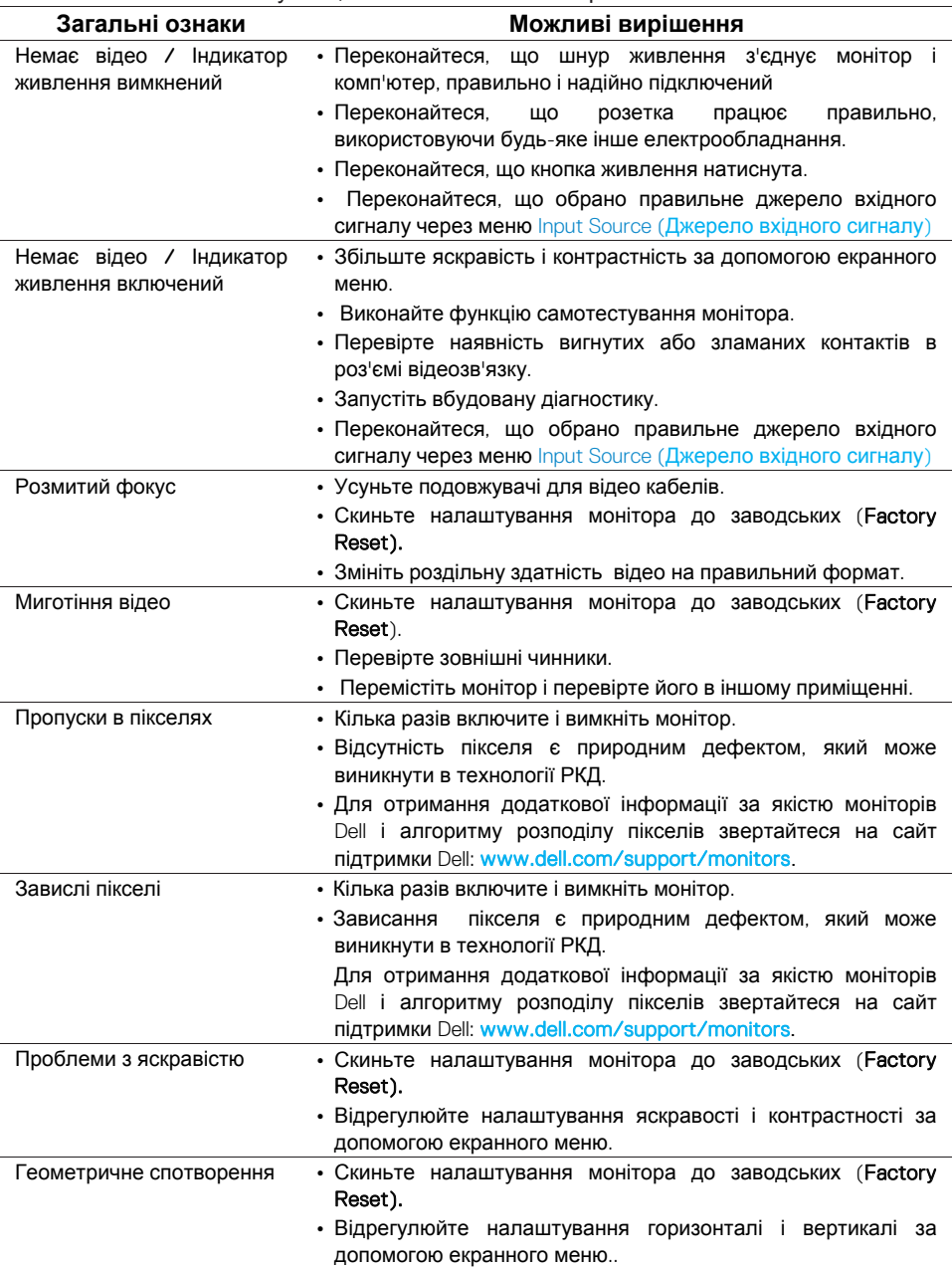

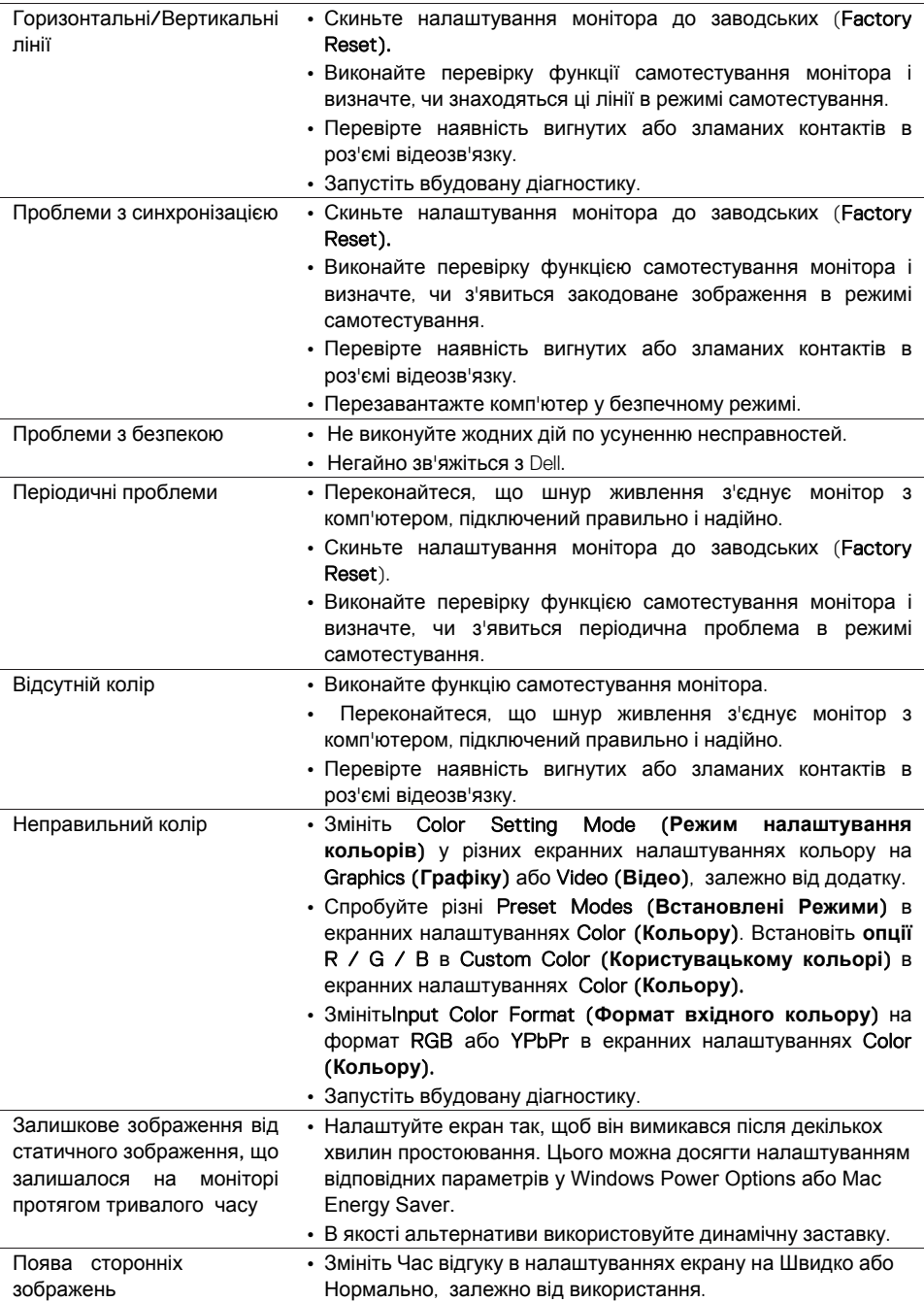

## <span id="page-51-0"></span>**Специфічні проблеми продукту**

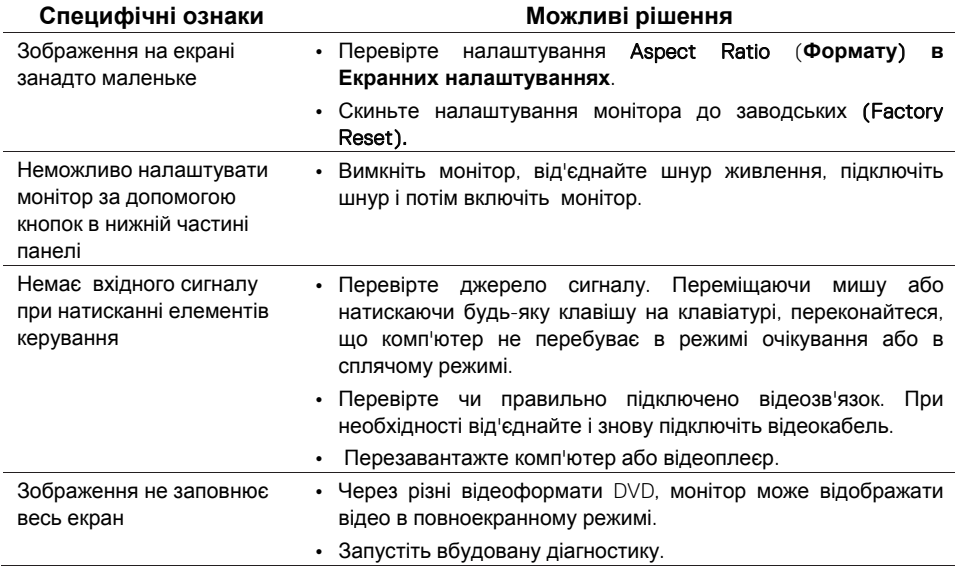

### <span id="page-52-0"></span>**Інструкція по техніці безпеки**

**ПОПЕРЕДЖЕННЯ: Використання елементів управління, налаштувань або процедур, відмінних від зазначених у цій документації, може призвести до ураження електричним струмом, нещасних випадків, пов'язаних з використанням електроенергії, і / або механічних пошкоджень.** 

Інформацію про інструкції з техніки безпеки див. в **Технічному описі виробу**.

## **Повідомлення Федеральної комісії зі зв'язку (тільки США) і інша нормативна інформація**

Повідомлення Федеральної комісії з питань зв'язку та інша нормативна інформація щодо дотримання вимог регулюючих органів розміщені на сайті **www.dell.com/regulatory\_compliance.**

## **Зв'язок з Dell**

Для клієнтів в США, телефонуйте 800-WWW-DELL (800-999-3355).

**ПРИМІТКА: Якщо у вас немає активного підключення до Інтернету, ви можете знайти контактну інформацію на рахунку на покупку, пакувальному аркуші, накладної, або в каталозі продукції Dell.** 

Dell надає декілька варіантів підтримки та обслуговування в режимі онлайн і по телефону. Доступність залежить

Від країни і продукту, і деякі послуги можуть не працювати у вашому регіоні.

Щоб отримати онлайн підтримку по монітору:

1. Відвідайте сайт www.dell.com/support/monitors.

Щоб зв'язатися з Dell з питань продажів, технічної підтримки або обслуговування клієнтів:

- 1. Відвідайте сайт www.dell.com/support.
- 2. Виберіть свою країну або регіон у спадному меню **Вибрати країну** / **регіон внизу сторінки**.
- 3. Натисніть **Зворотній зв**'**язок на лівій частині сторінки**.
- 4. Виберіть відповідну послугу або посилання на основі ваших потреб.
- 5. Виберіть спосіб зв'язку з Dell, який вам зручний.

<span id="page-53-0"></span>**ПОПЕРЕДЖЕННЯ: Для моніторів з глянцевими рамками користувач повинен продумати місця розміщення, так як рамка може давати відблиски і відбиття від навколишнього світла і яскравих поверхонь.** 

## **База даних продукції ЄС для маркування енергоефективності та опису продукції**

**SE2219H: https://eprel.ec.europa.eu/qr/346007**